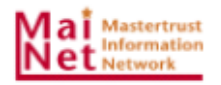

# **MaiNet ご利⽤ガイド**

## **PC 端末変更時の電⼦証明書移⾏⼿順**

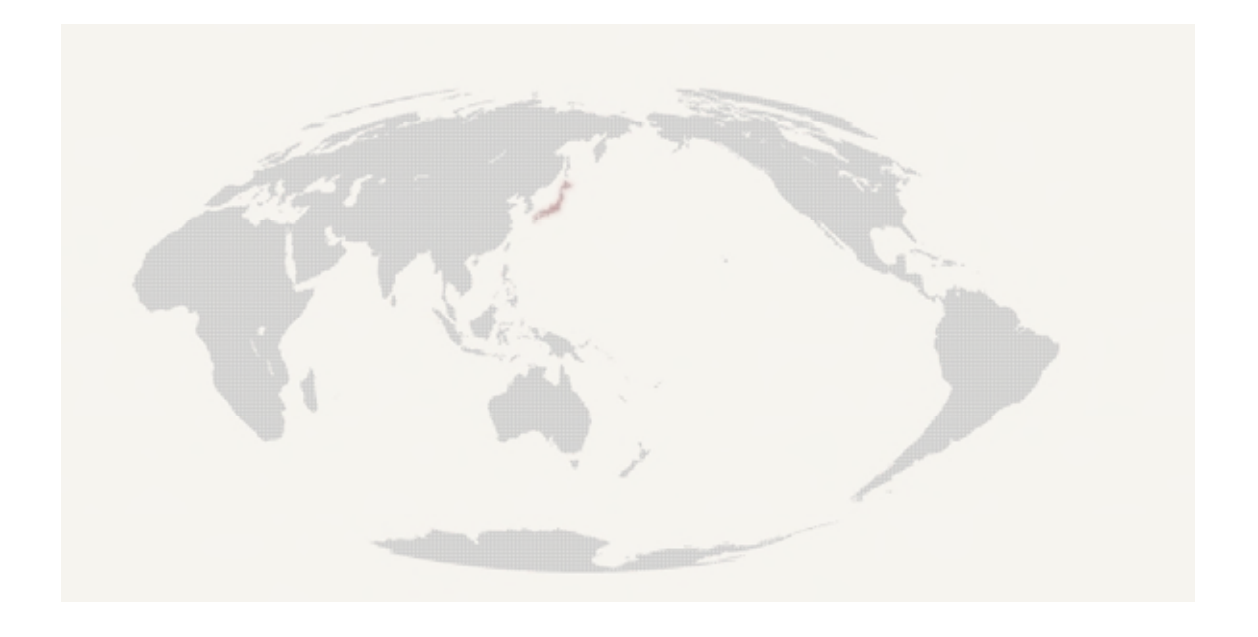

第 5 版 2024 年 3 月

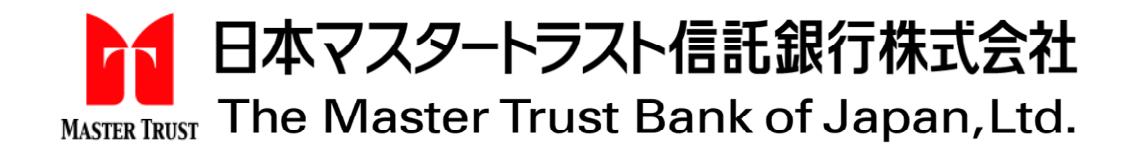

## 目次

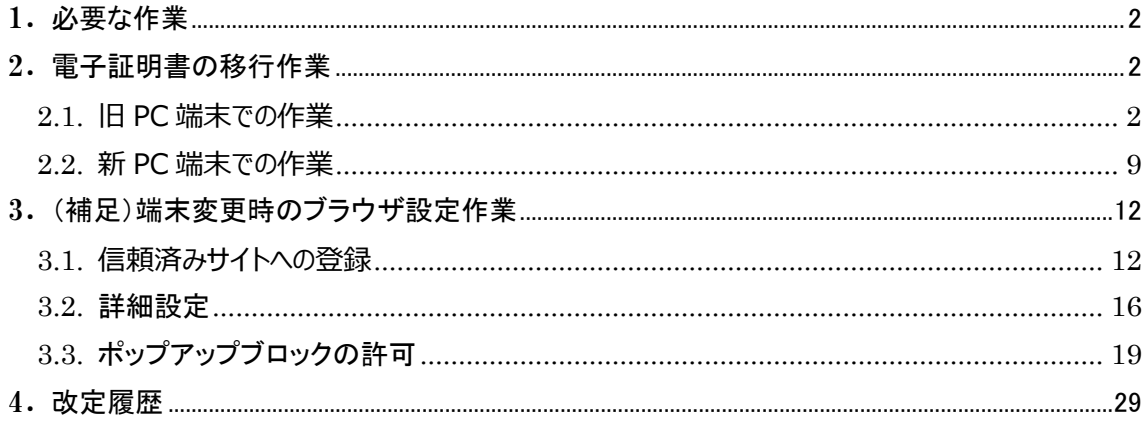

### 1. **必要な作業**

MaiNet をご利用されているお客様が、現在ご利用中の PC 端末を変更する場合、電子証明書を旧 PC 端末から新 PC 端末へ移行する必要があります。

また、新 PC 端末にブラウザ設定が引き継がれていない場合は、ブラウザ設定も必要となりますので、あ わせてご案内いたします。

### 2. **電⼦証明書の移⾏作業**

本章では、PC 端末の変更に必要となる電子証明書の移行作業についてご説明します。

#### 2.1. **旧 PC 端末での作業**

**(1) ご利⽤端末の「スタートボタン」を押下し、「Windows システムツール」の「コントロールパネル」 を押下します。**

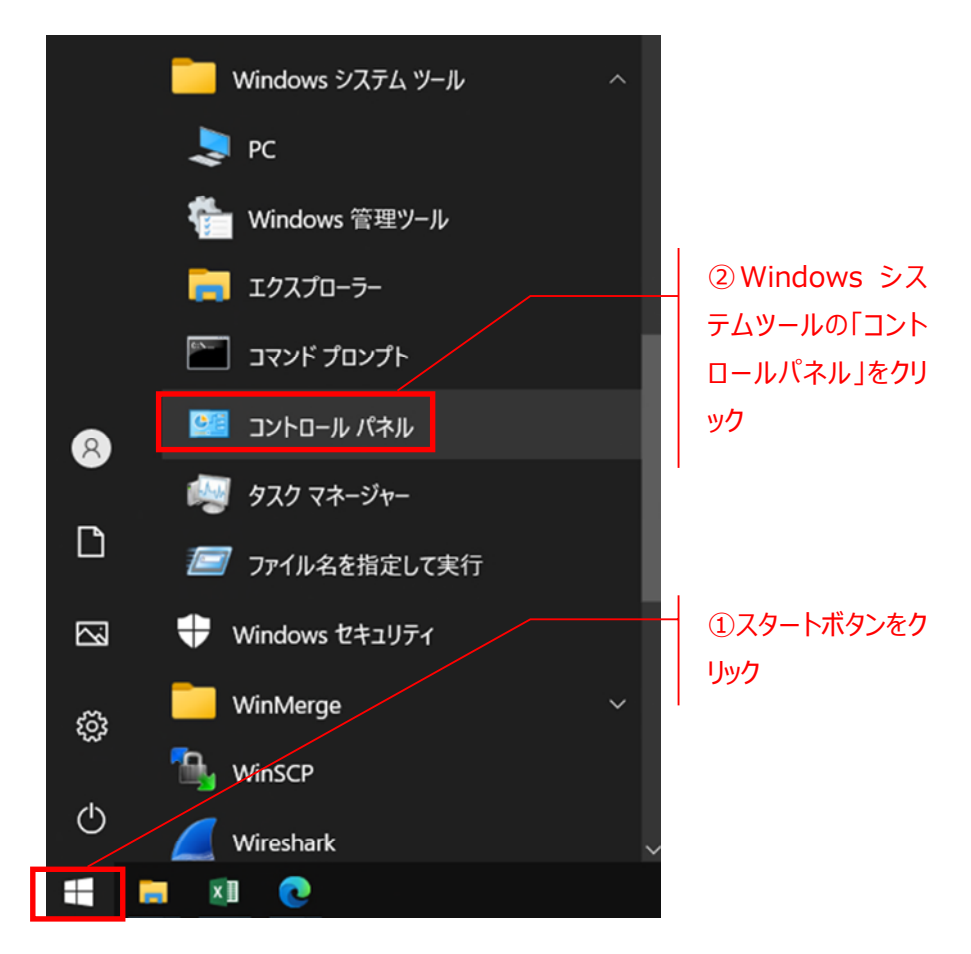

### **(2) 「インターネットオプション」を押下します。**

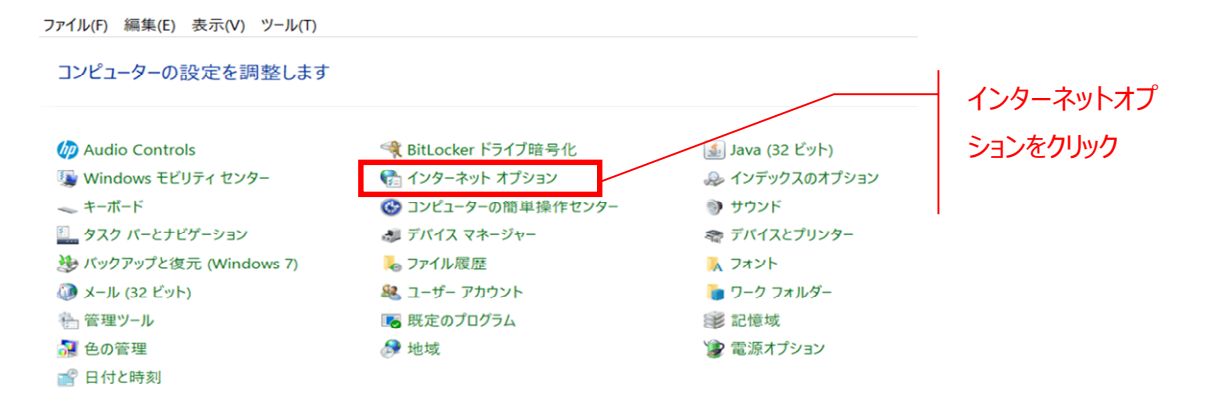

※コントロールパネルの中に「インターネットオプション」が無い場合は、「ネットワークとイ

- ンターネット |をクリックすると表示される場合があります。
- **(3) 「インターネットオプション」ウィンドウが表⽰されたら、①コンテンツ→②証明書(C)をクリックして ください。**

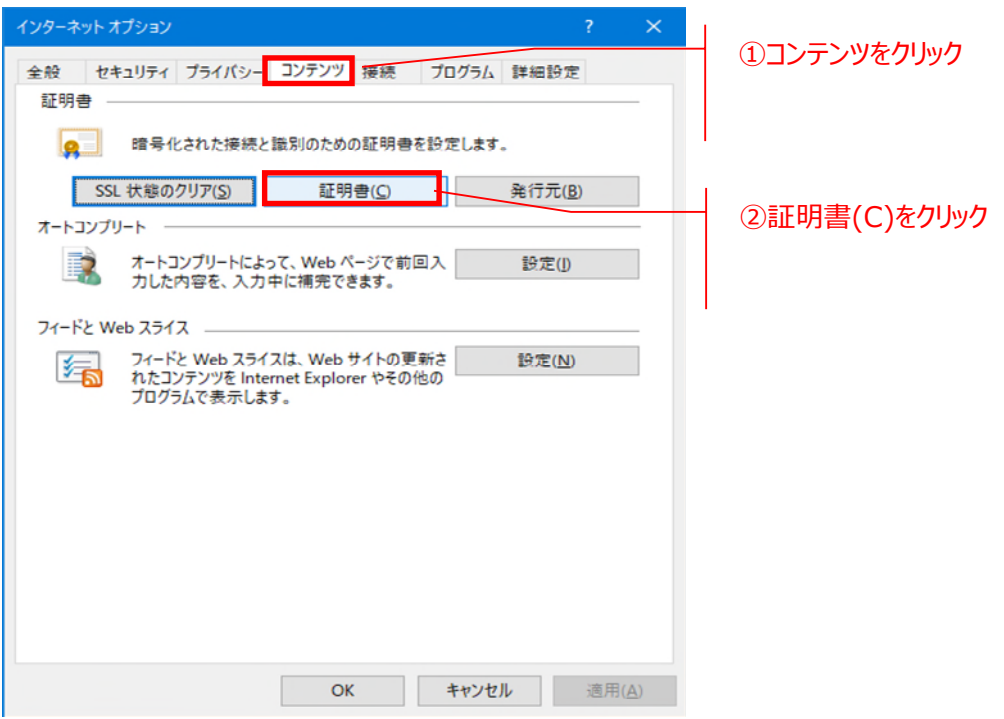

**(4) 「証明書」ウィンドウが表⽰されたら、①個⼈→②エクスポートする証明書を選択し、③エクスポ ート(E)をクリックしてください。**

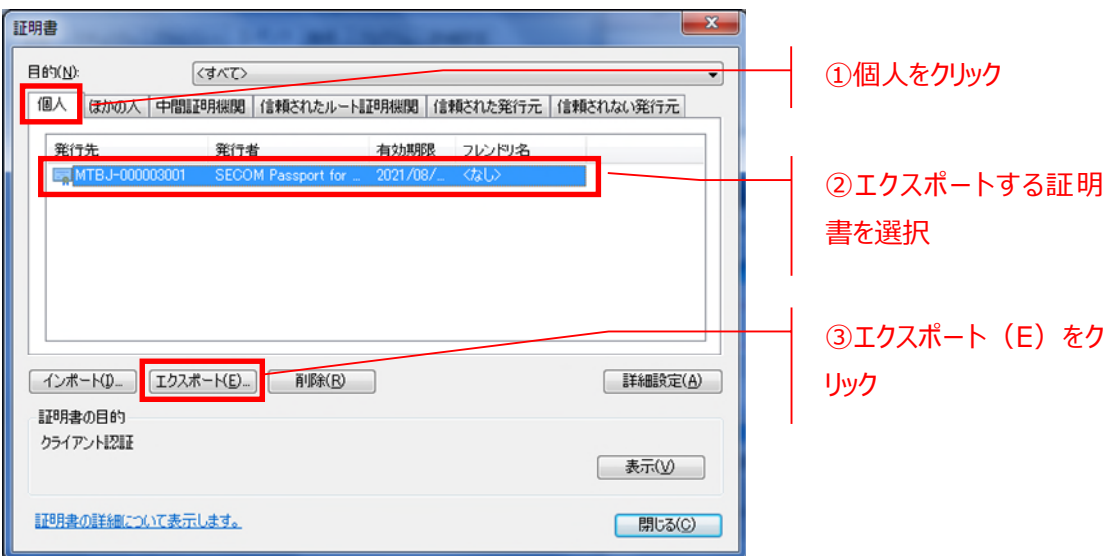

### **(5) 次の画⾯で、①次へ(N) > をクリックしてください。**

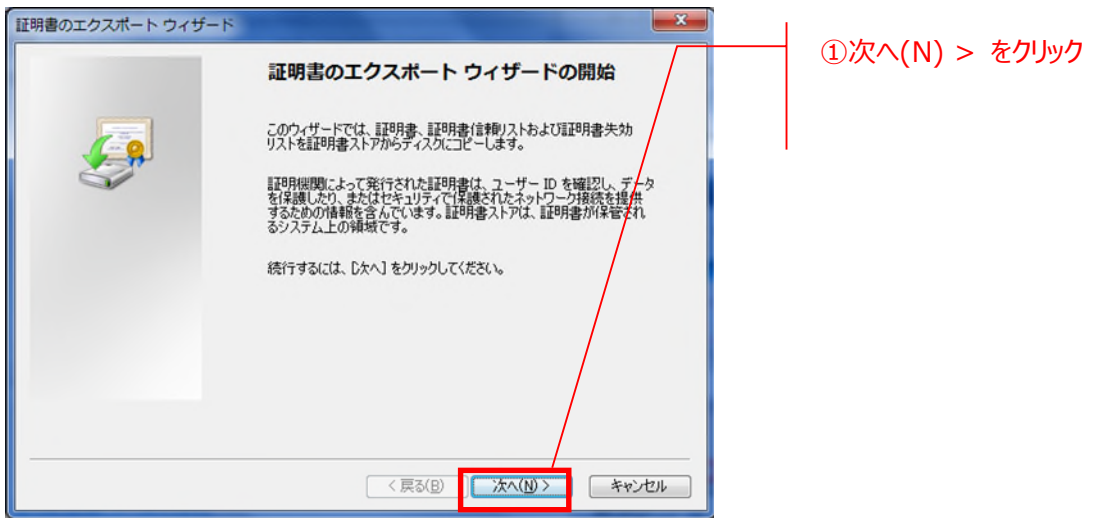

**(6) 「秘密キーのエクスポート」画⾯が表⽰されたら、①はい、秘密キーをエクスポートします(Y)の左 側にチェックを⼊れ、②次へ(N) > をクリックしてください。**

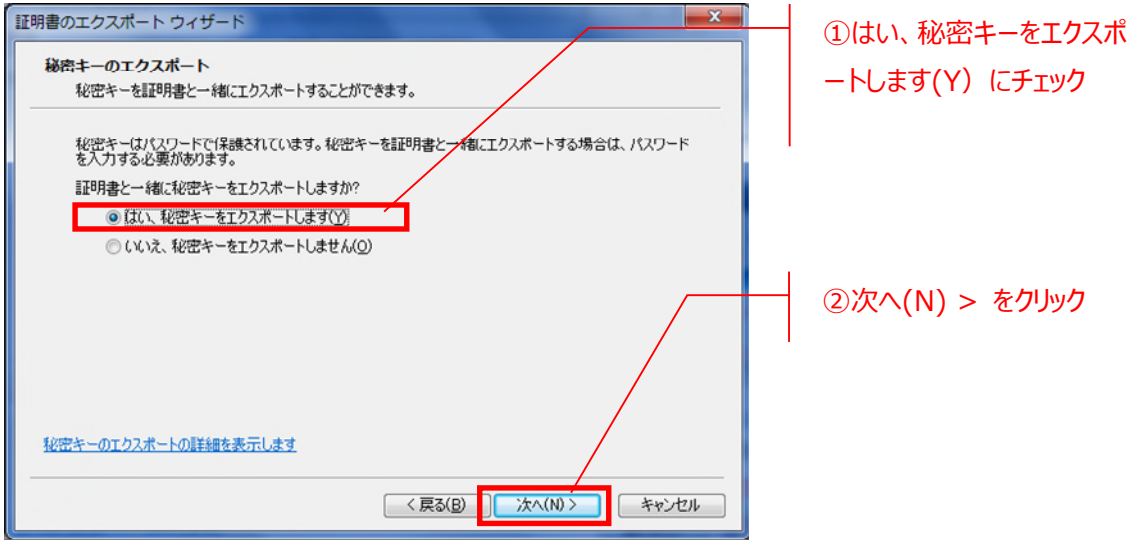

### Г **重要(エクスポートができない場合)** お客様のPC端末によっては、「はい、秘密キーをエクスポートします(Y)」が非活性になっている(選 **択できない)場合があります。その場合は、電⼦証明書の再発⾏⼿続きが必要ですので、MaiNet セットアップサポート(0120-665-887)までご相談ください。**  $\mathbf{x}$ 証明書のエクスポート ウィザード 非活性になり、選択できな 秘密キーのエクスポート い。秘密キーを証明書と一緒にエクスポートすることができます。 秘密キーはパスワードで保護されています。秘密キーを証明書と<sub>プ</sub>イ紙エクスポートする場合は、パスワード<br>を入力する必要があります。 証明書と一緒に秘密キーをエクスポートしますか? ● ○はい、秘密キーをエクスポートします(Y) ◎いいえ、秘密キーをエクスポートしません(◎) 注意:関連付けられた秘密キーにはエクスポート不可能フラグが付いています。証明書だけをエクスポート<br>できます。 秘密キーのエクスポートの詳細を表示します <戻る(B) | 次へ(N)> | キャンセル |

(7) **「エクスポートファイルの形式」画⾯が表⽰されたら、①Personal Information Exchange – PKCS #12 (PFX)(P)→②証明のパスにある証明書を可能であればすべて含む(U)の順 に左側にチェックを⼊れ、③次へ(N) > をクリックしてください。**

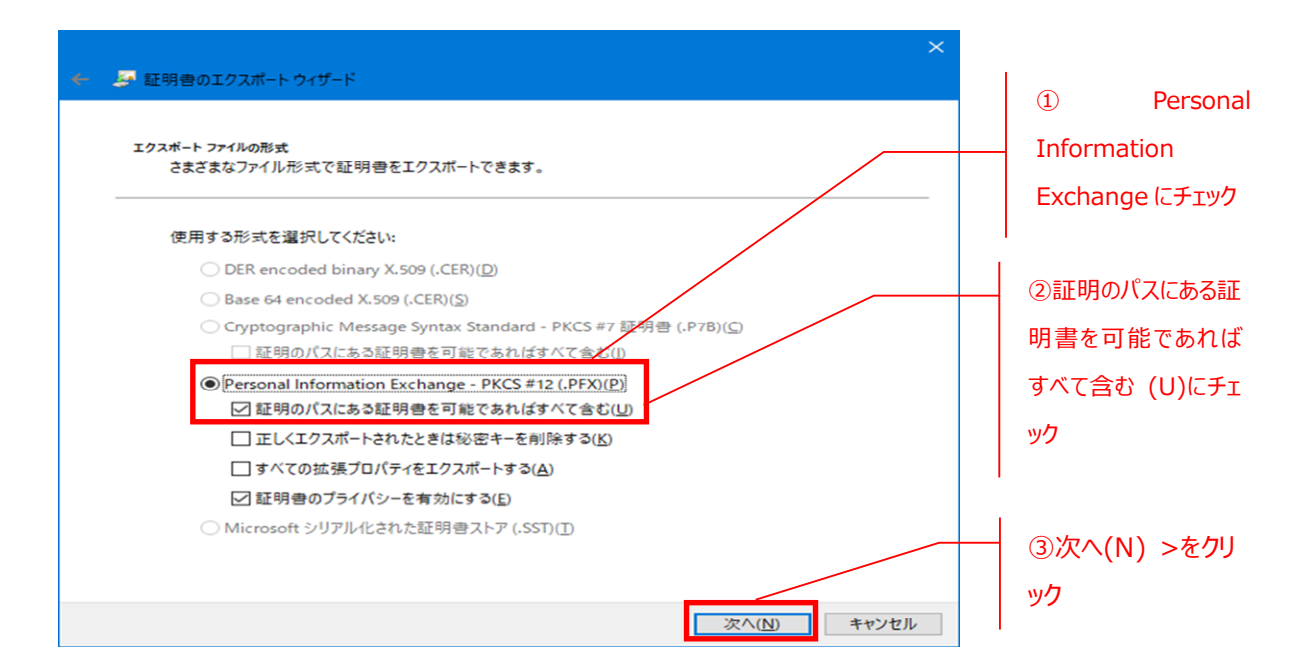

- **(8) 「パスワード」画⾯が表⽰されたら、①パスワード(P) →②パスワードの確認⼊⼒(C)の順に設 定するパスワードを⼊⼒し、③次へ(N) > をクリックしてください。**
- ※ **設定したパスワードは、新 PC 端末での作業にて必要となりますので、メモ等に控えてください。**

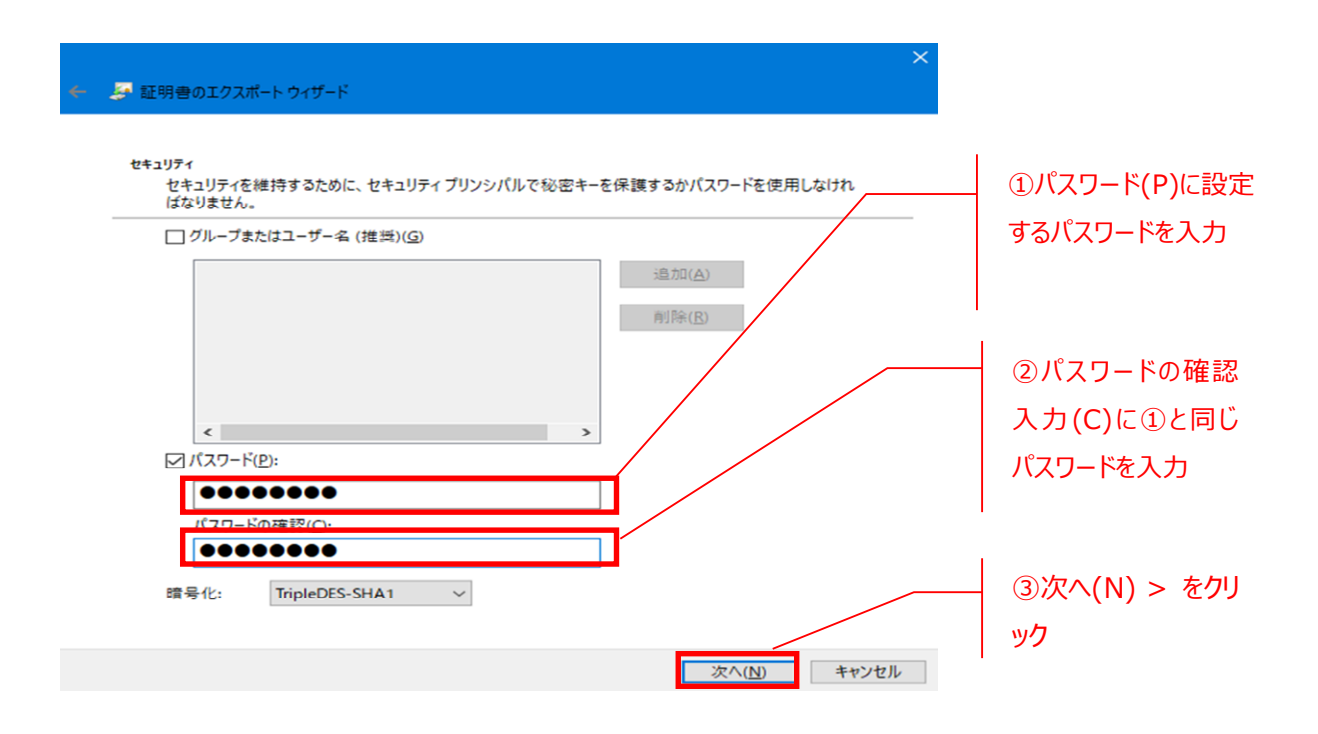

**(9) 「エクスポートするファイル」ウィンドウが開きますので、①参照(R)をクリックしてください。**

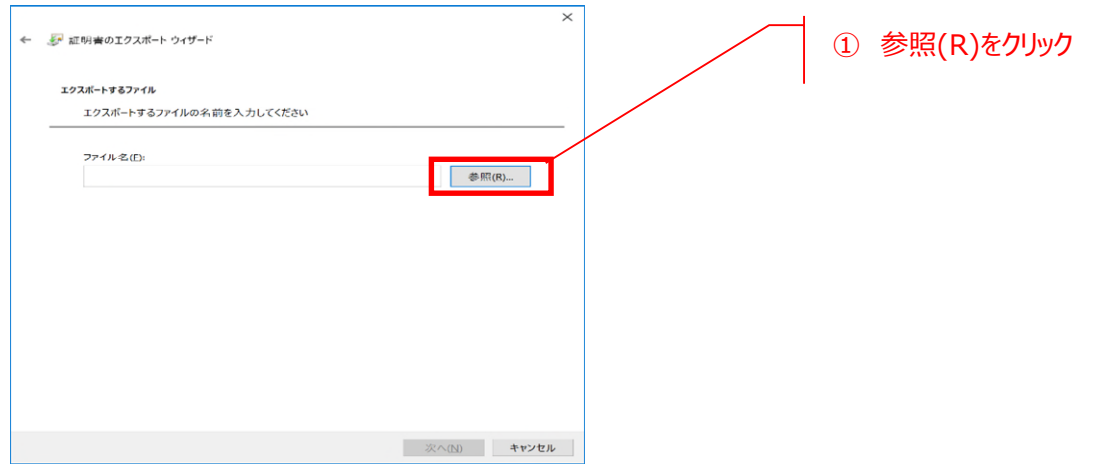

**(10) 名前をつけて保存」ウィンドウが開きますので、エクスポートする証明書の①任意の保存場 所を選択し、②ファイル名(N)に任意のファイル名を⼊⼒した後、③保存(S)をクリックしてくださ い。**

※エクスポートした証明書ファイルは、利用者へ配布します。保存場所を忘れないように注意 **してください。**

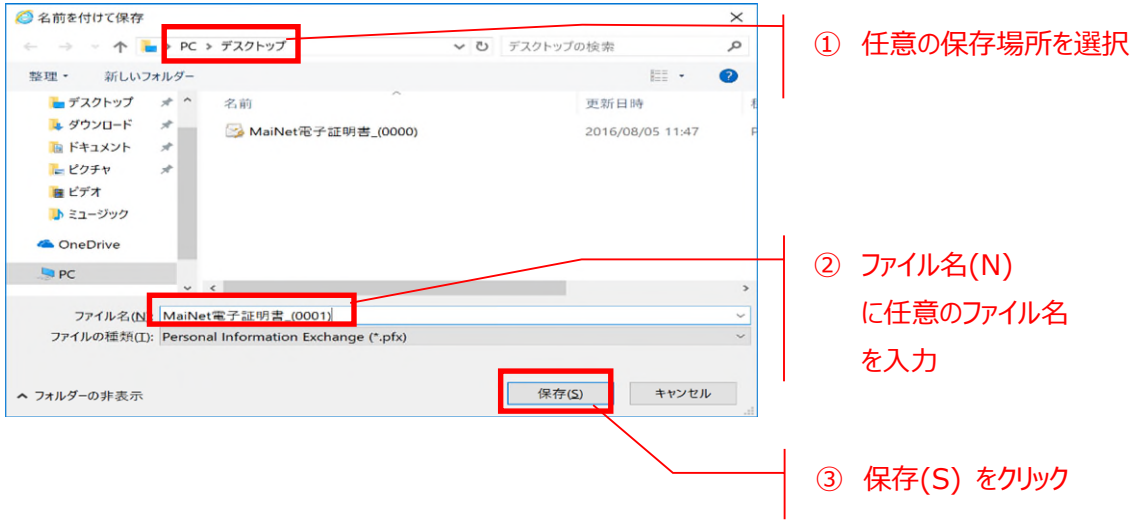

### **(11) 「エクスポートするファイル」ウィンドウに戻りますので、①ファイル名(F)に指定した保存場所 と②⼊⼒したファイル名が反映しているかを確認し、③次へ(N)>をクリックしてください。**

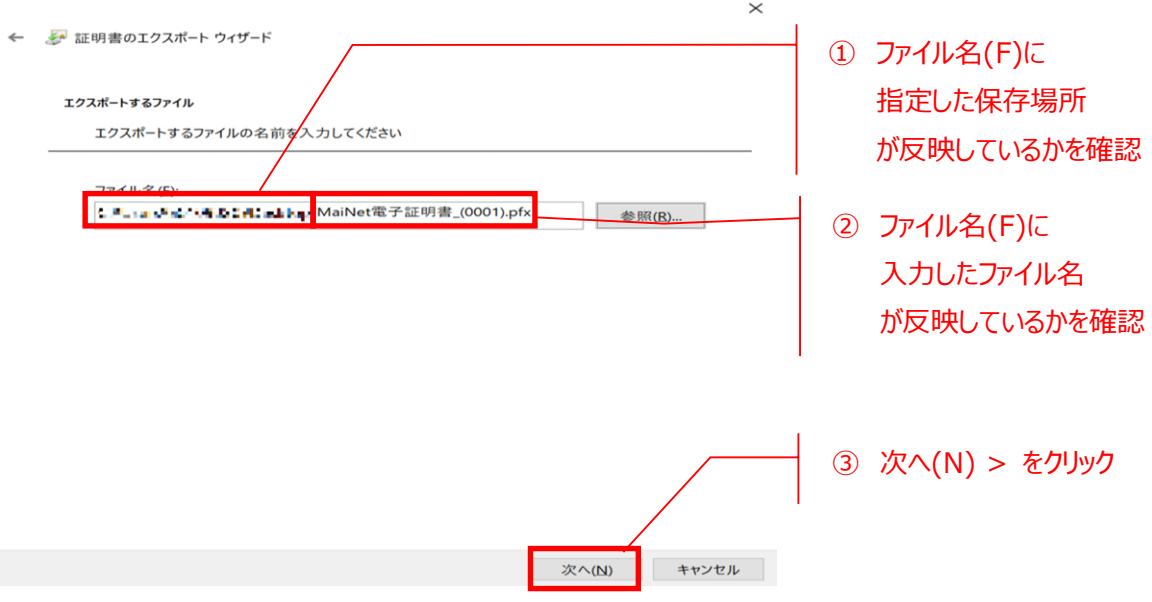

**(12) 「証明書のエクスポートウィザードの完了」が表⽰されたら、①完了をクリックしてください。**

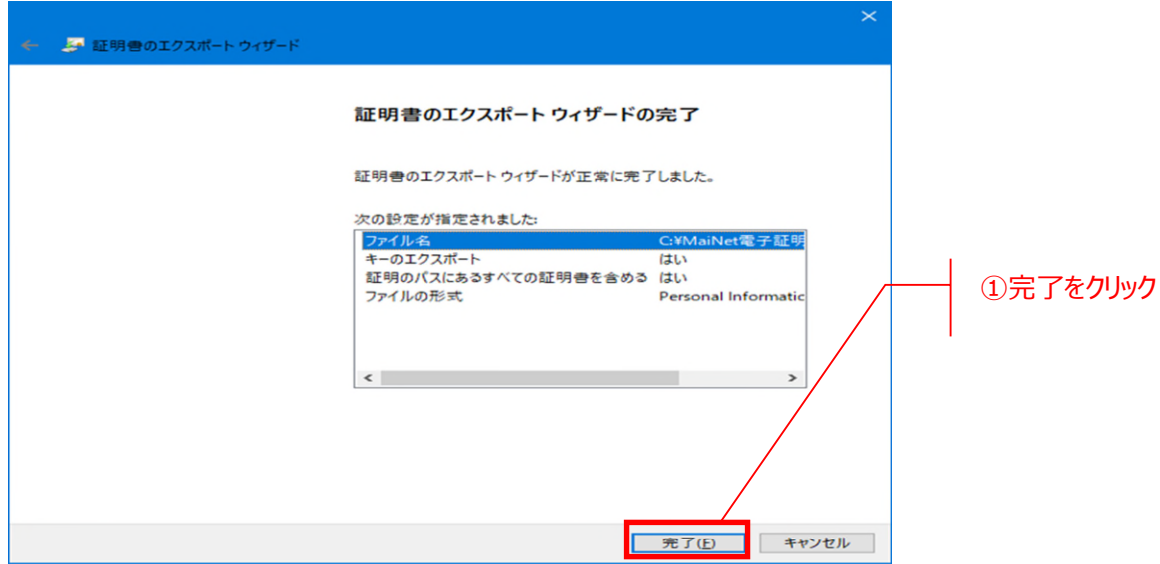

**以上で、旧 PC の電⼦証明書の保存が完了しました。 続いて、「2.2 新 PC 端末での作業」へお進みください。**

### 2.2. **新 PC 端末での作業**

**(1) 2.1.で保存した証明書ファイルを、新 PC 端末にてダブルクリックしてください。**

**(2) 「証明書のインポートウィザード」画⾯が表⽰されたら、①次へ(N) > をクリックしてください。**

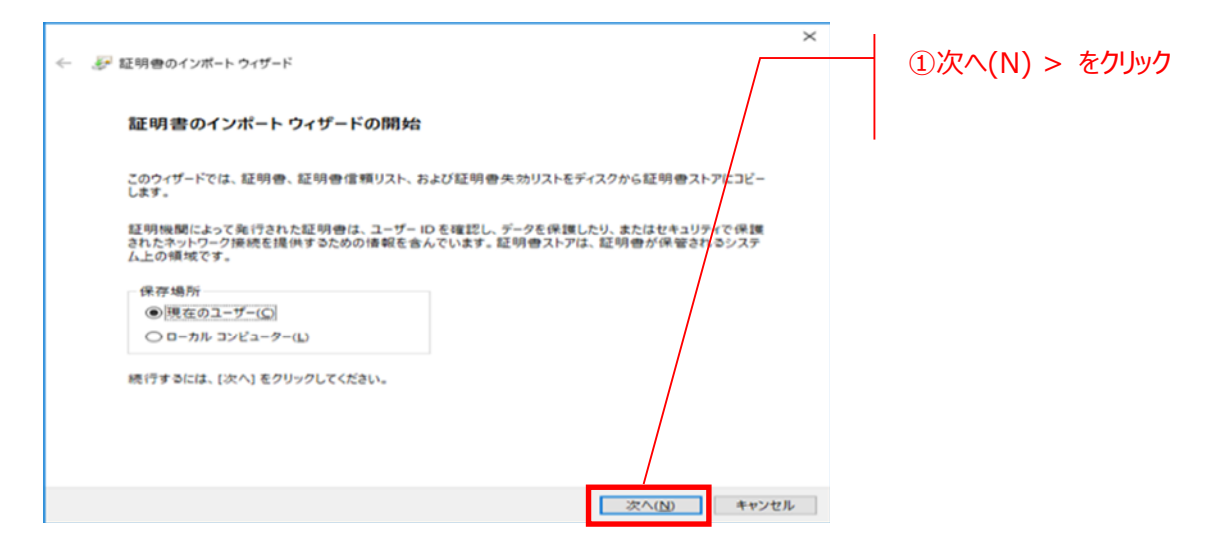

**(3) 「インポートする証明書ファイル」ダイアログが表⽰されたら、①次へ(N) > をクリックしてください。**

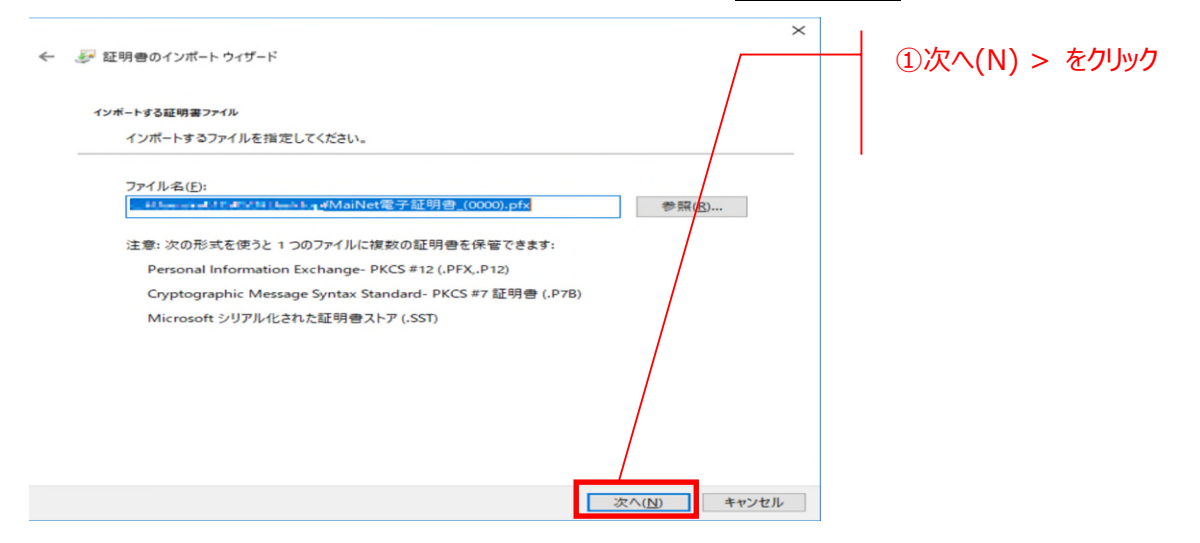

**(4) 次の画⾯で、①2.1.(8)で設定したパスワードを⼊⼒し、②このキーをエクスポート可能にする (M)の左にチェックを⼊れ、③次へ(N) > をクリックしてください。**

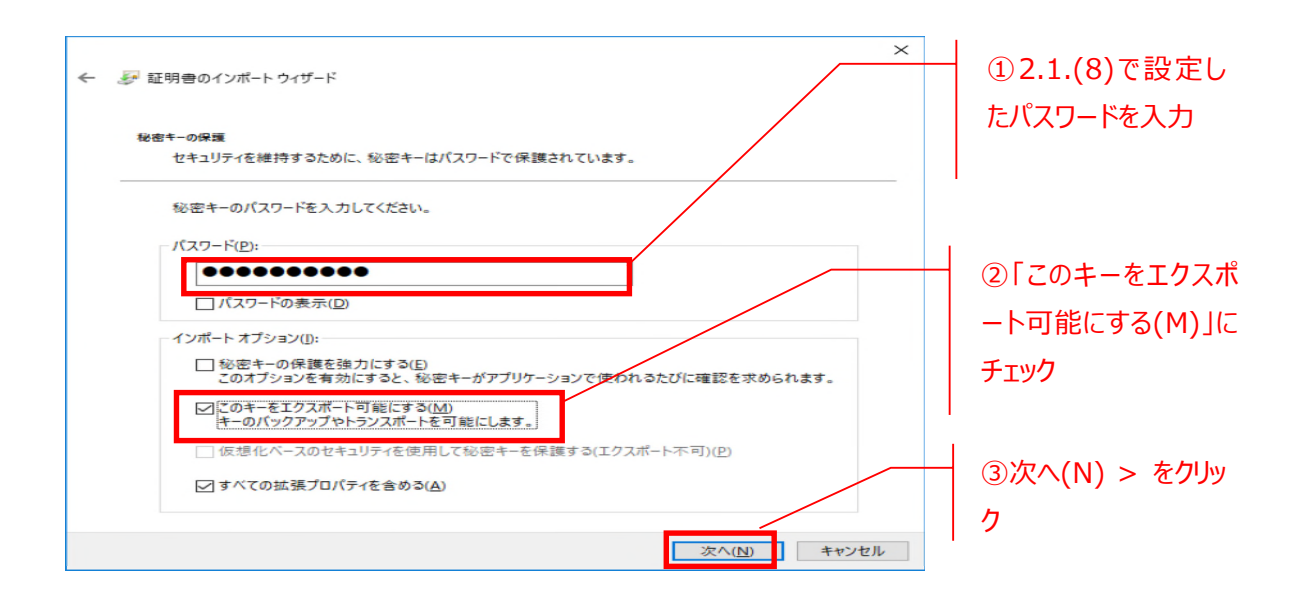

**(5) 次の画⾯で、①証明書の種類に基づいて、⾃動的に証明書ストアを選択する(U)の左にチェッ クが⼊っていることを確認し、②次へ(N) > をクリックしてください。**

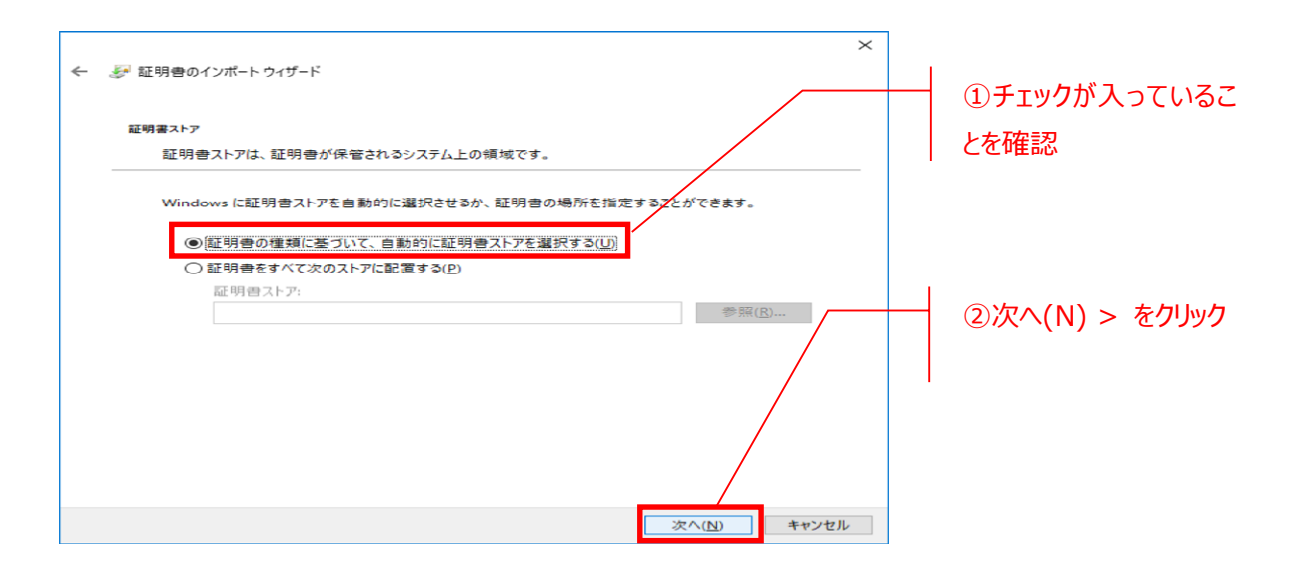

### **(6) 「証明書のインポートウィザードの完了」画⾯が表⽰されますので、①完了をクリックしてください。**

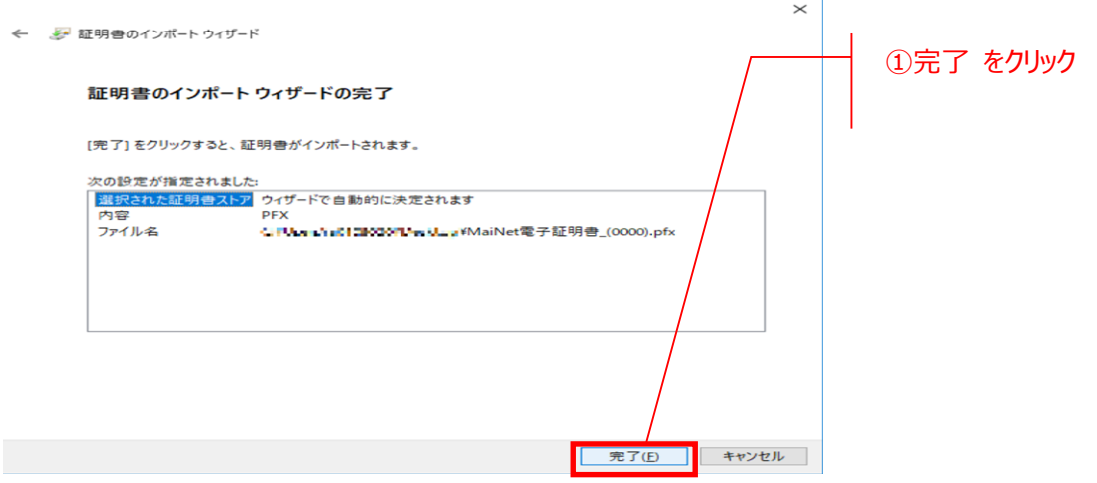

**(7) 電⼦証明書の初回取得時は、次のセキュリティ警告が表⽰されることがあります。①「SECOM Passport For Member CA」と書かれている事を確認し、②はい(Y)をクリックしてください。**

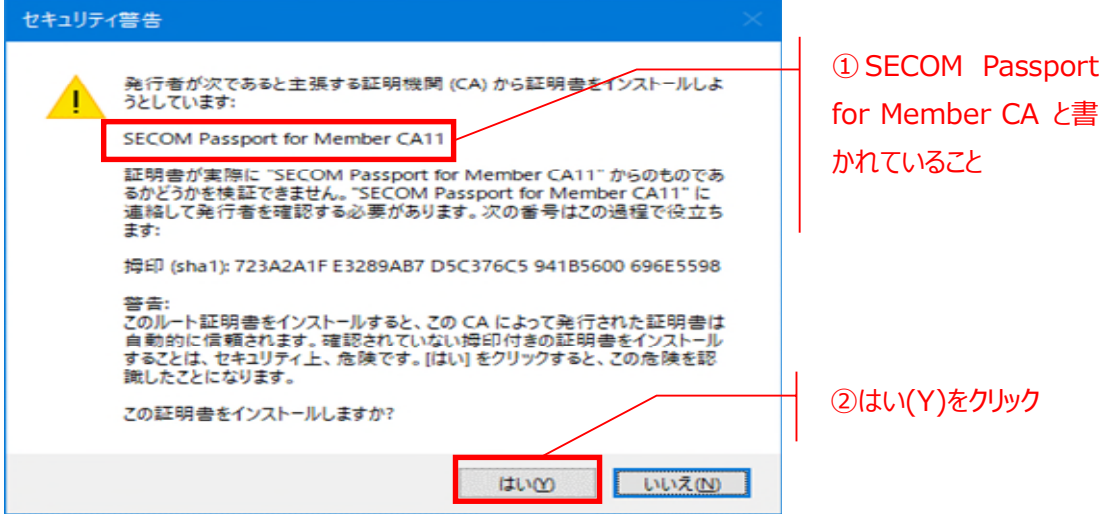

**(8) 次の画⾯が表⽰されたら、①OK をクリックしてください。**

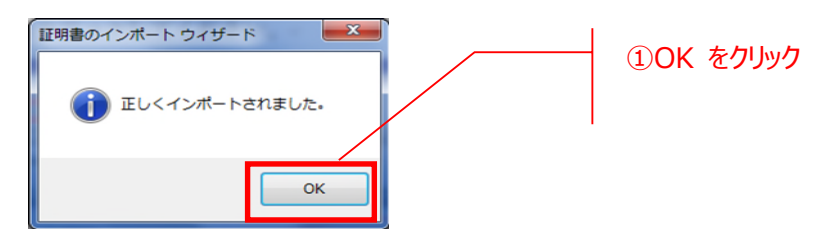

**以上により、新 PC 端末に電⼦証明書がインポートされました。**

### 3. **(補⾜)端末変更時のブラウザ設定作業**

本章では、PC 端末の変更時に必要となる場合があるブラウザ設定についてご説明します。

### 3.1. **信頼済みサイトへの登録**

信頼済みサイトへの登録はブラウザ共通であり、推奨ブラウザのいずれかにて実施すれば、ブラウザご との実施は不要です。

(1) **ご利⽤端末の「スタートボタン」をクリックし、「Windows システムツール」の「コントロールパ ネル」をクリックしてください。**

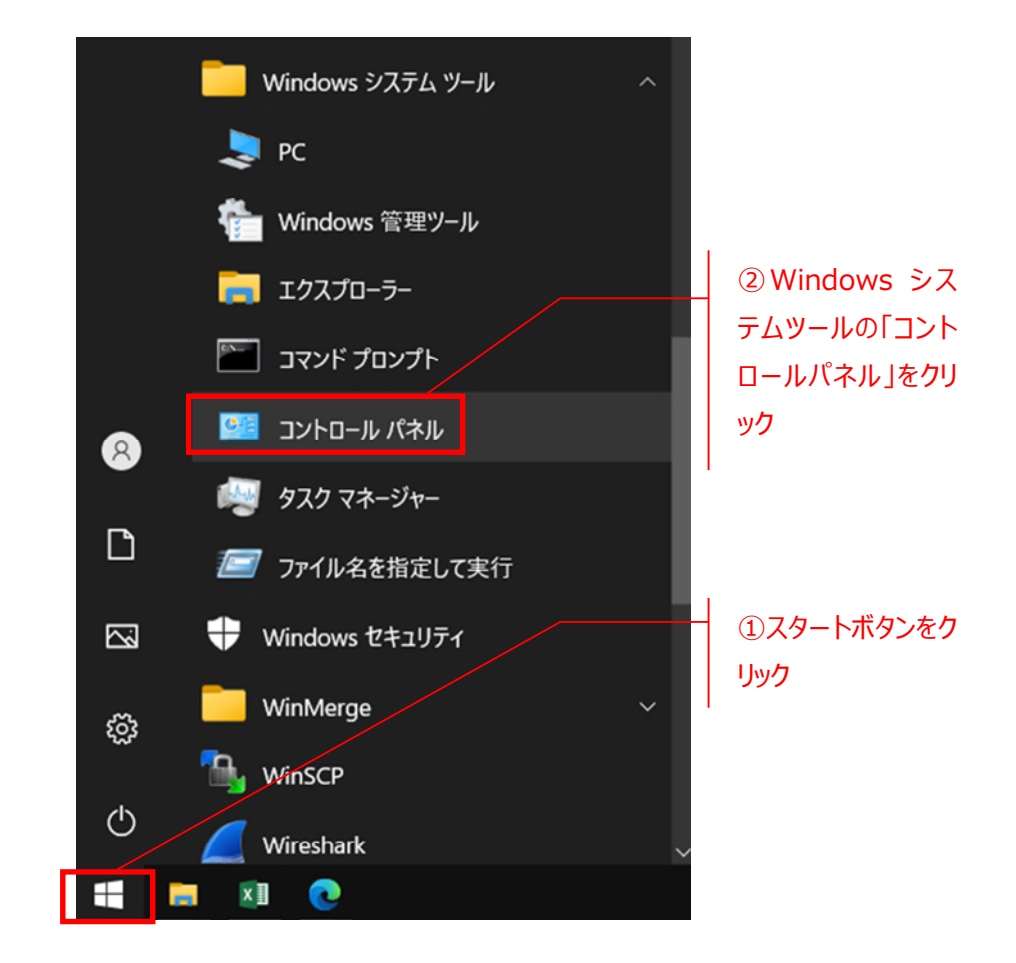

### (2) **「インターネットオプション」をクリックしてください。**

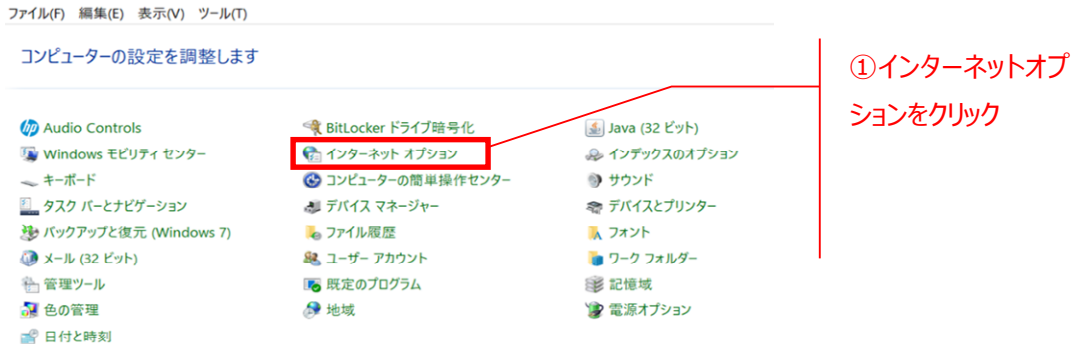

※コントロールパネルの中に「インターネットオプション」が無い場合は、「ネットワ ークとインターネット」をクリックすると表⽰される場合があります。

(3) **「インターネットオプション」の画⾯が表⽰されたら、「セキュリティ」のタブを選択してください。**

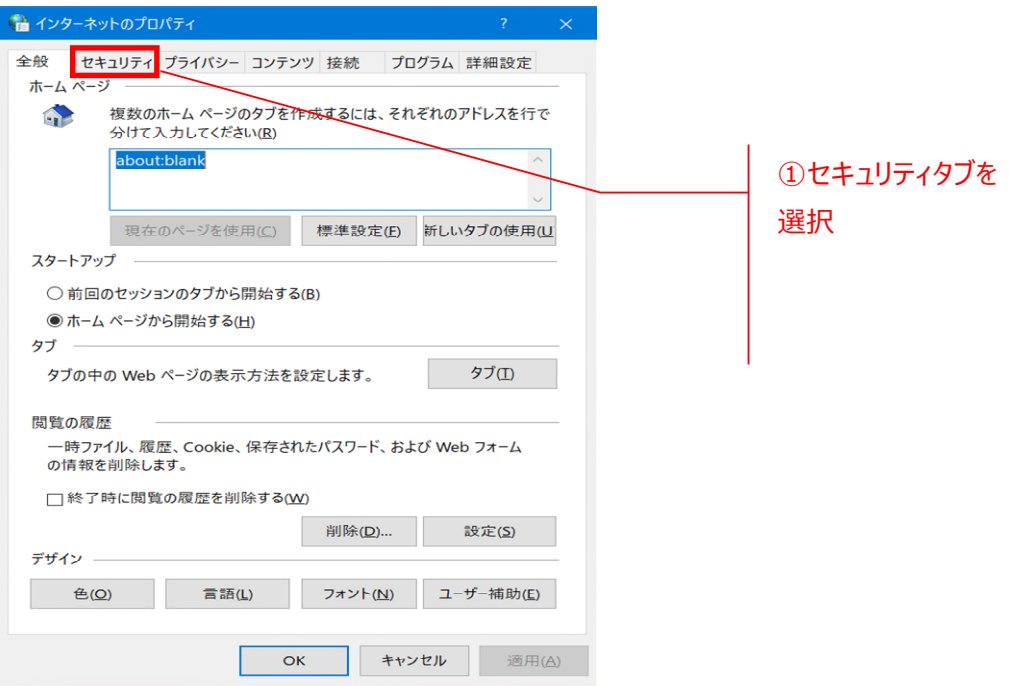

(4) **「セキュリティ」のタブが開いたら、「信頼済みサイト」を選択し、「サイト」ボタンをクリックしてく ださい。**

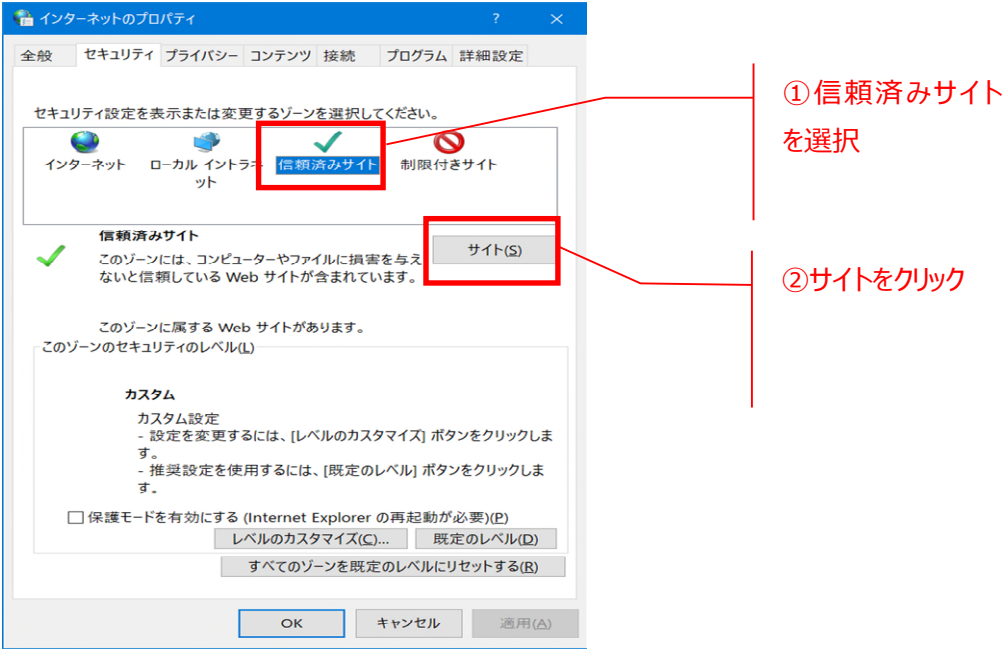

- (5) **「信頼済みサイト」の⼀覧ダイアログが表⽰されたら、MaiNet サービスの URL を⼊⼒後、 「追加」ボタンをクリックしてください。**
	- **URL︓**<https://www.mainetservice.mastertrust.co.jp/>

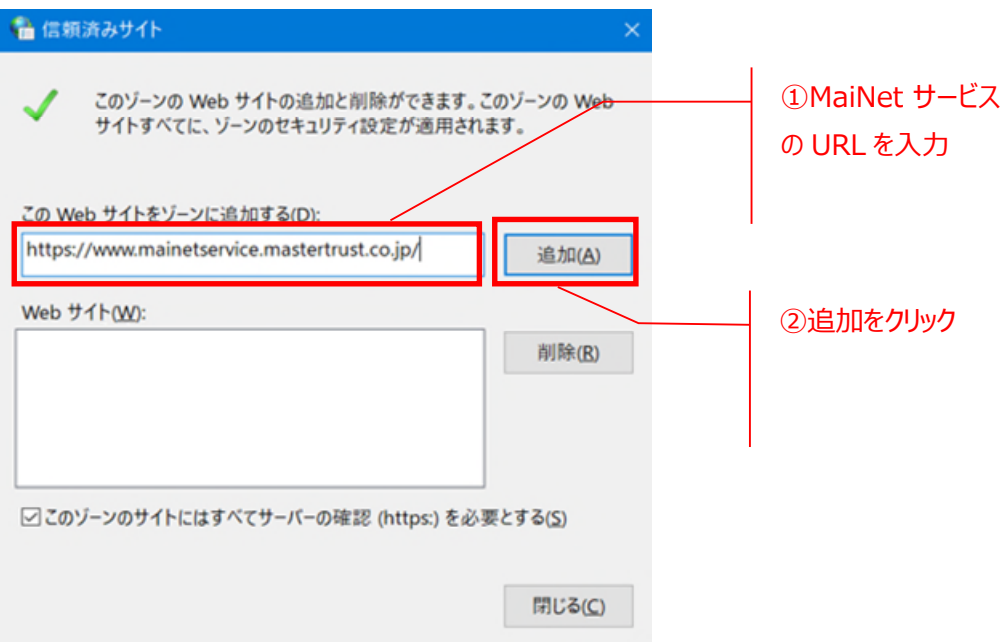

(6) **「Web サイト」の欄に、本サイトの URL が登録されたことを確認します。確認をしたら、「閉じ る」ボタンをクリックします。**

※「このゾーンのサイトにはすべてサーバーの確認 (https:) を必要とする」へのチェック有無は、ど ちらでも構いません。

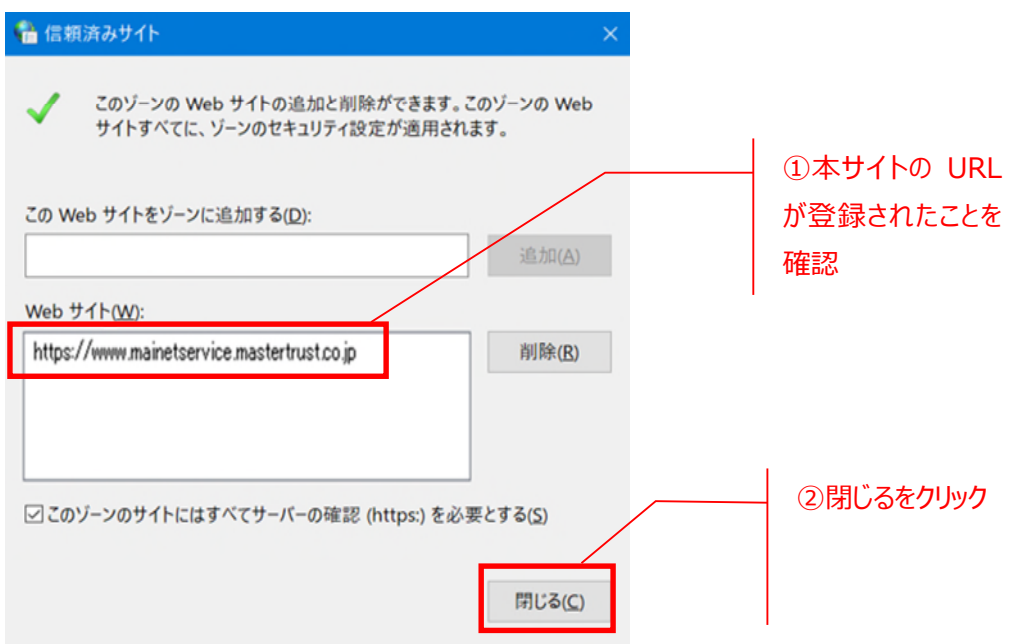

### (7) **戻った画⾯で、再び「OK」ボタンをクリックします。**

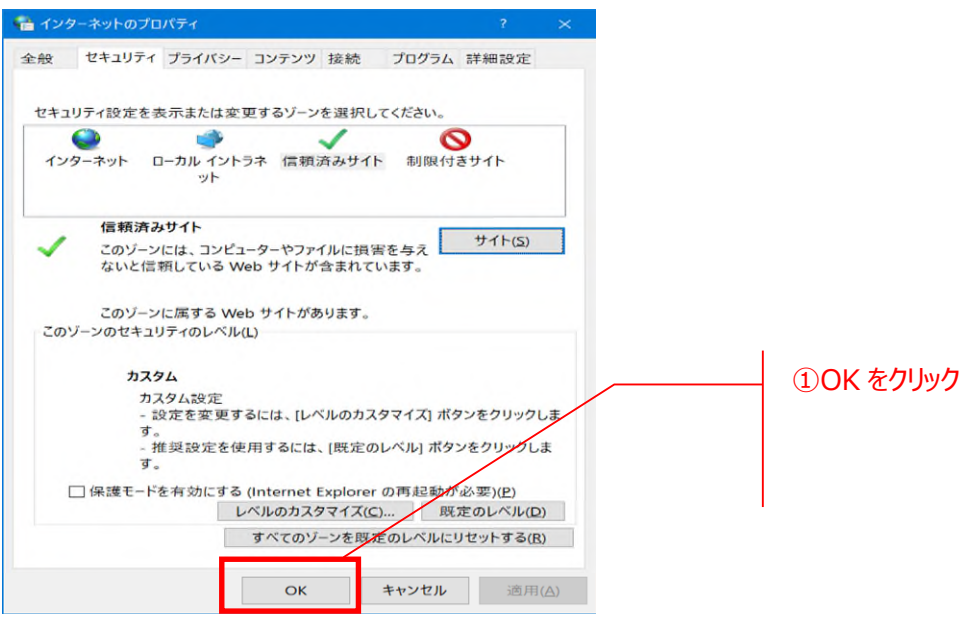

**以上で信頼済みサイトの登録は完了です。**

### 3.2. 詳細設定

詳細設定はブラウザ共通であり、推奨ブラウザのいずれかにて実施すれば、ブラウザごとの実施は不 要です。

(1) **ご利⽤端末の「スタートボタン」をクリックし、「Windows システムツール」の「コントロールパ ネル」をクリックしてください。**

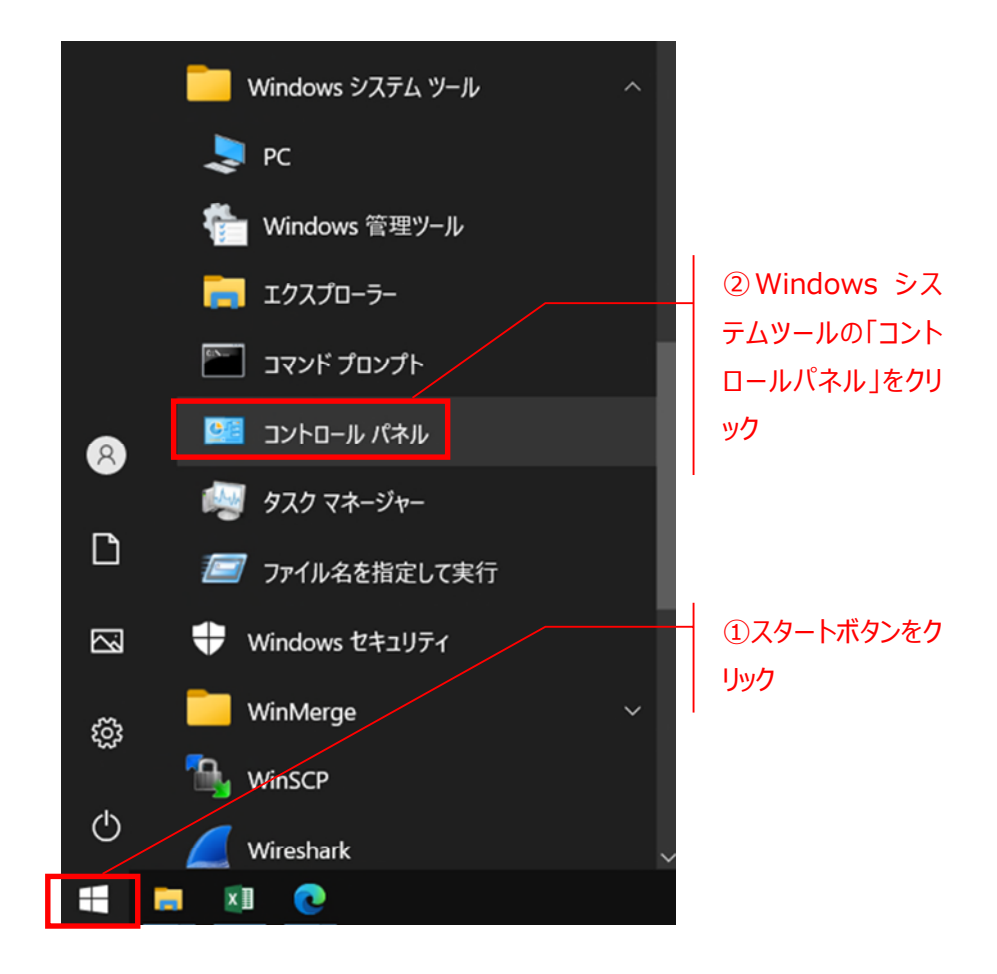

### (2) **「インターネットオプション」をクリックしてください。**

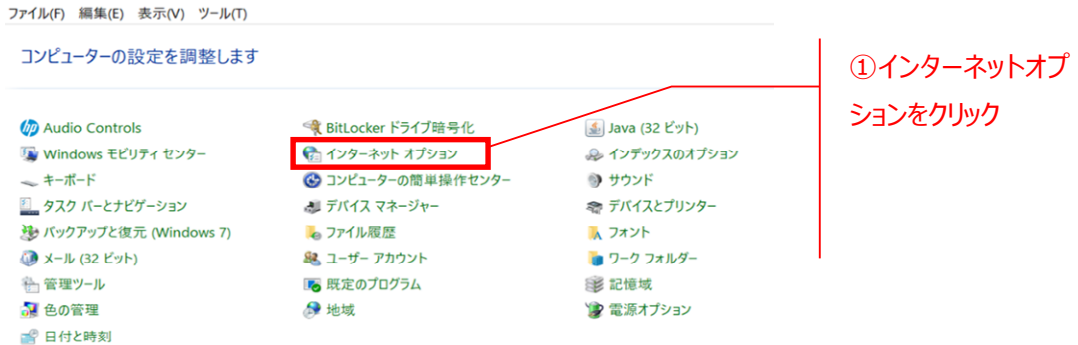

※コントロールパネルの中に「インターネットオプション」が無い場合は、「ネットワ ークとインターネット」をクリックすると表⽰される場合があります。

#### (3) **「インターネットオプション」の画⾯が表⽰されたら、「詳細設定」を選択してください。**

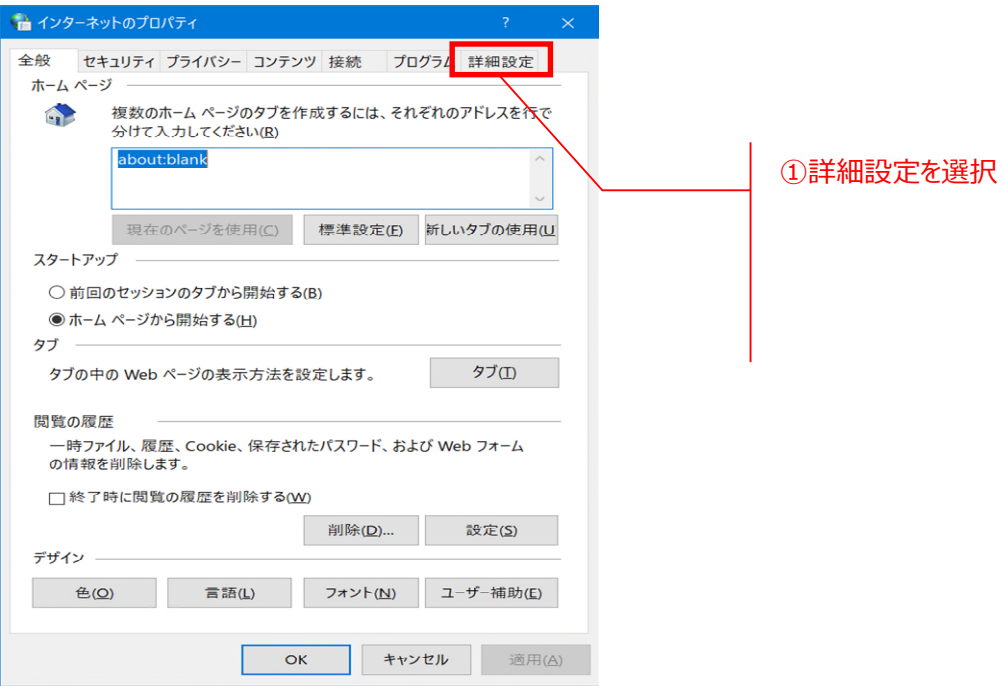

### (4) **詳細設定の画⾯が表⽰されたら右部にあるスクロールバーを移動させて下記の項⽬を確認 し、チェックされているか確認して下さい。**

※ご利用の OS、ブラウザのバージョンにより項目が存在しない場合がありますので、存在する項目 のみ設定を行ってください。

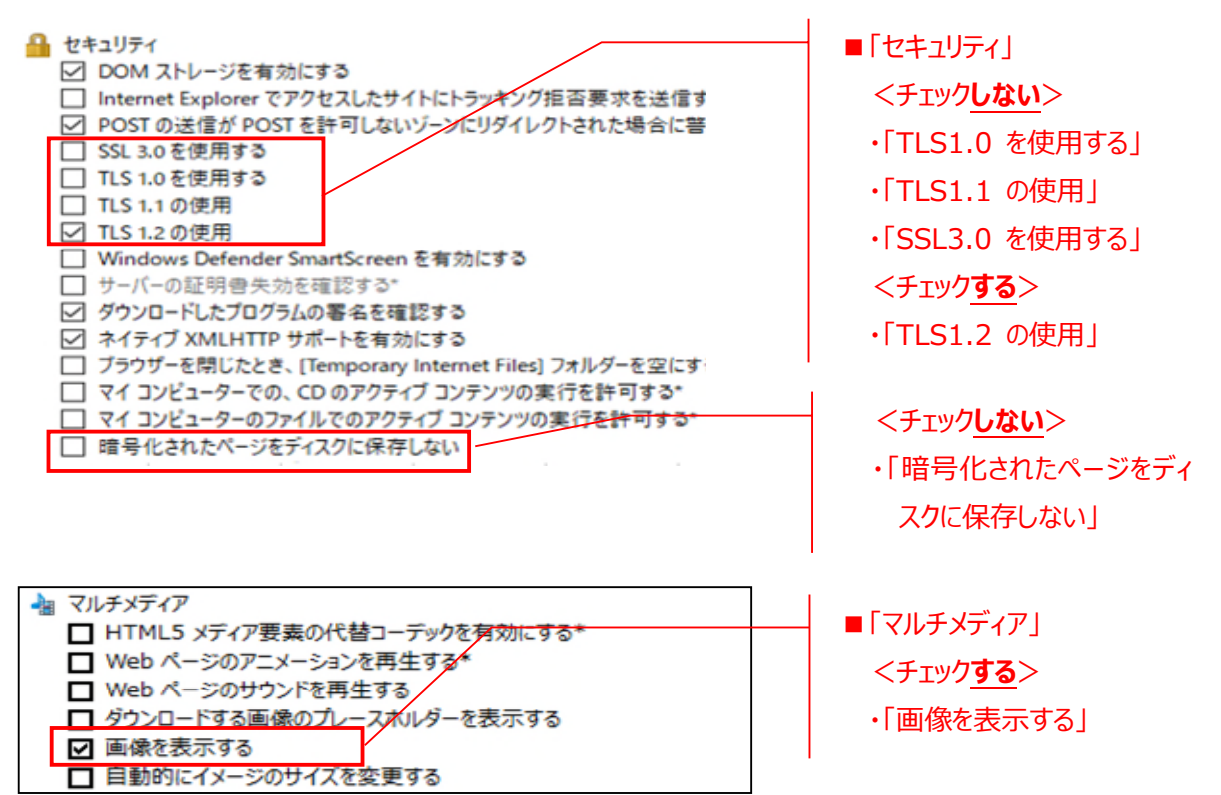

(5) **設定の確認が終わりましたら、OK ボタンをクリックします。**

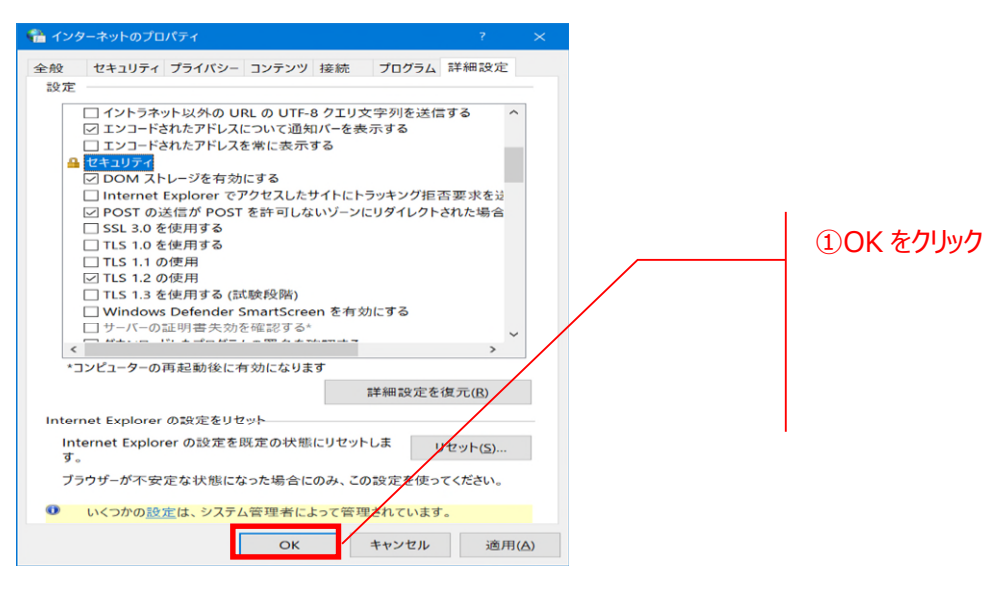

**以上で詳細設定は完了です。**

### 3.3. ポップアップブロックの許可

ポップアップブロックの許可はブラウザ固有であり、推奨ブラウザごとに実施が必要です。

### **<Microsoft Edge>**

### (1) **Microsoft Edge のアイコンをクリックしてください。**

※デスクトップにアイコンが無い場合は、「スタート」→「すべてのプログラム(P)」→「Microsoft Edge」 から起動してください。

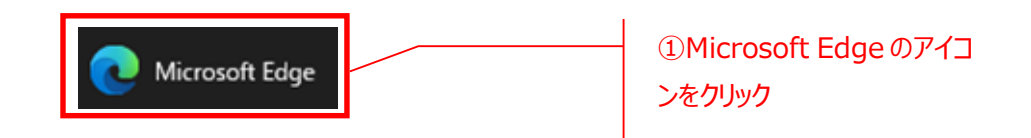

### (2) **MTBJ ホームページ(https://www.mastertrust.co.jp/)にアクセスし、「MaiNet」 →「MaiNet ログイン」ボタンをクリックしてください。**

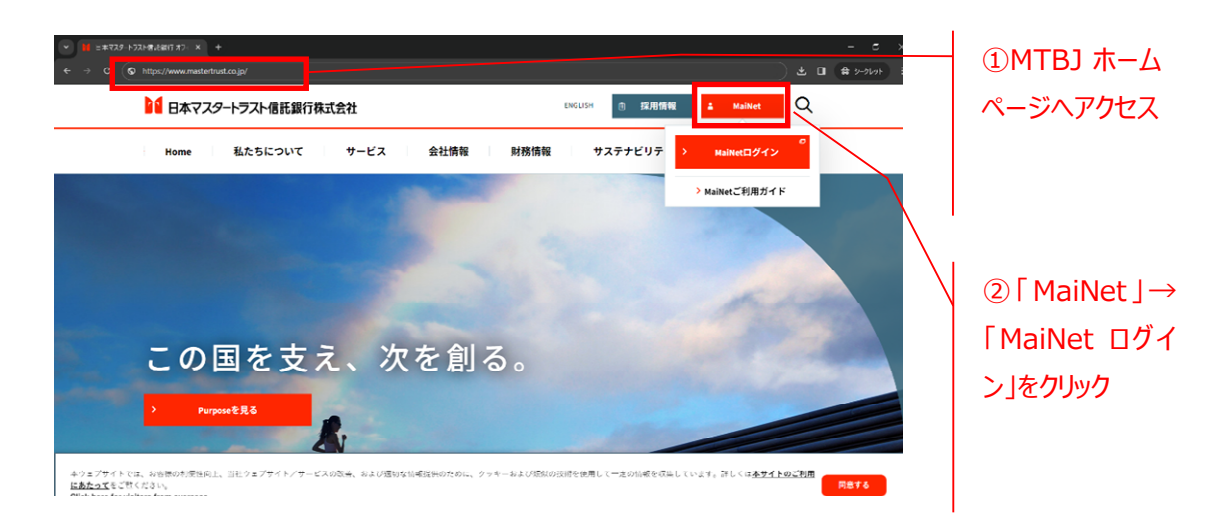

### (3) **「証明書の選択」画⾯にて、ご利⽤の証明書を選択し、「OK」をクリックしてください。**

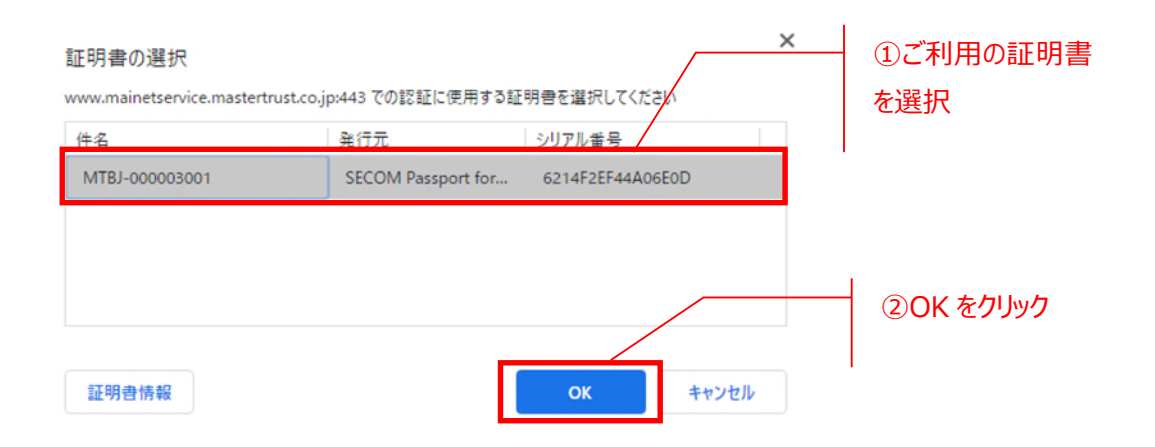

(4) **「ポップアップがブロックされました」と画⾯右上に表⽰されたら、以下をクリックしてください。**

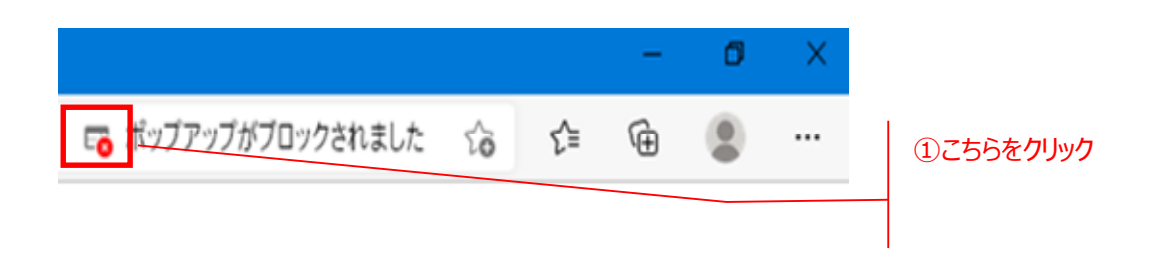

### (5) **「ポップアップとリダイレクトを常に許可する」を選択し、「完了」をクリックしてください。**

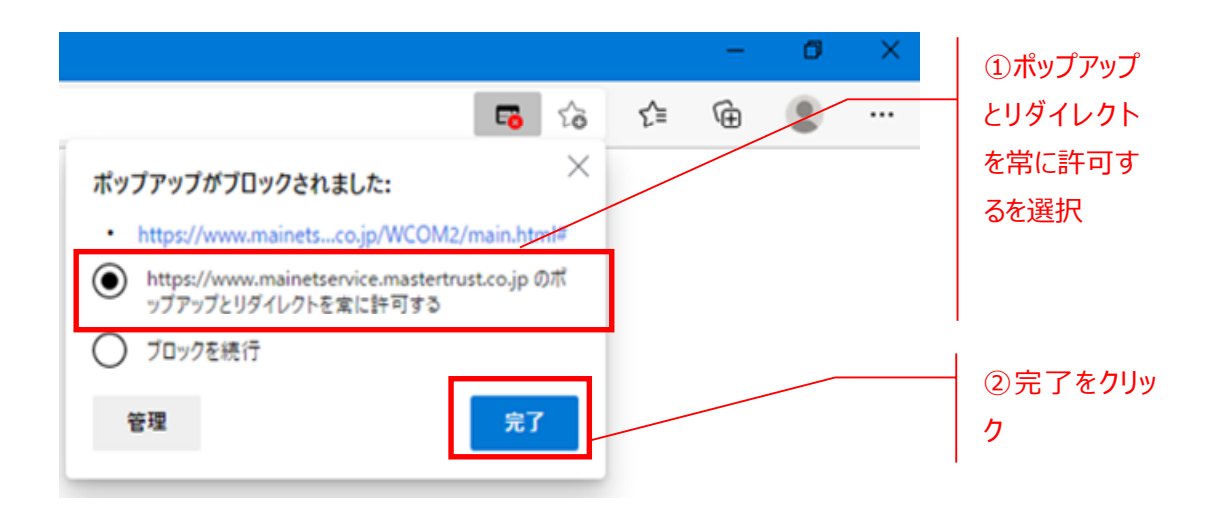

(6) **画⾯左上の以下のボタンをクリックし、再読み込みしてください。**

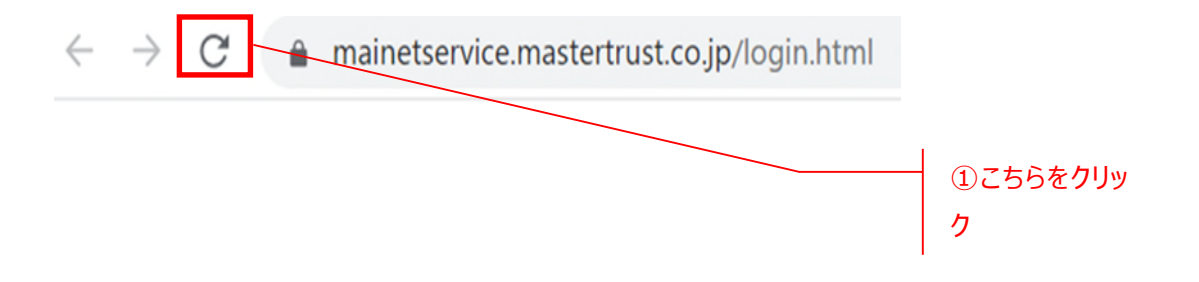

(7) **ログイン画⾯が表⽰されるので、ご⾃⾝のユーザーID とパスワードを⼊⼒してログインしてく ださい。**

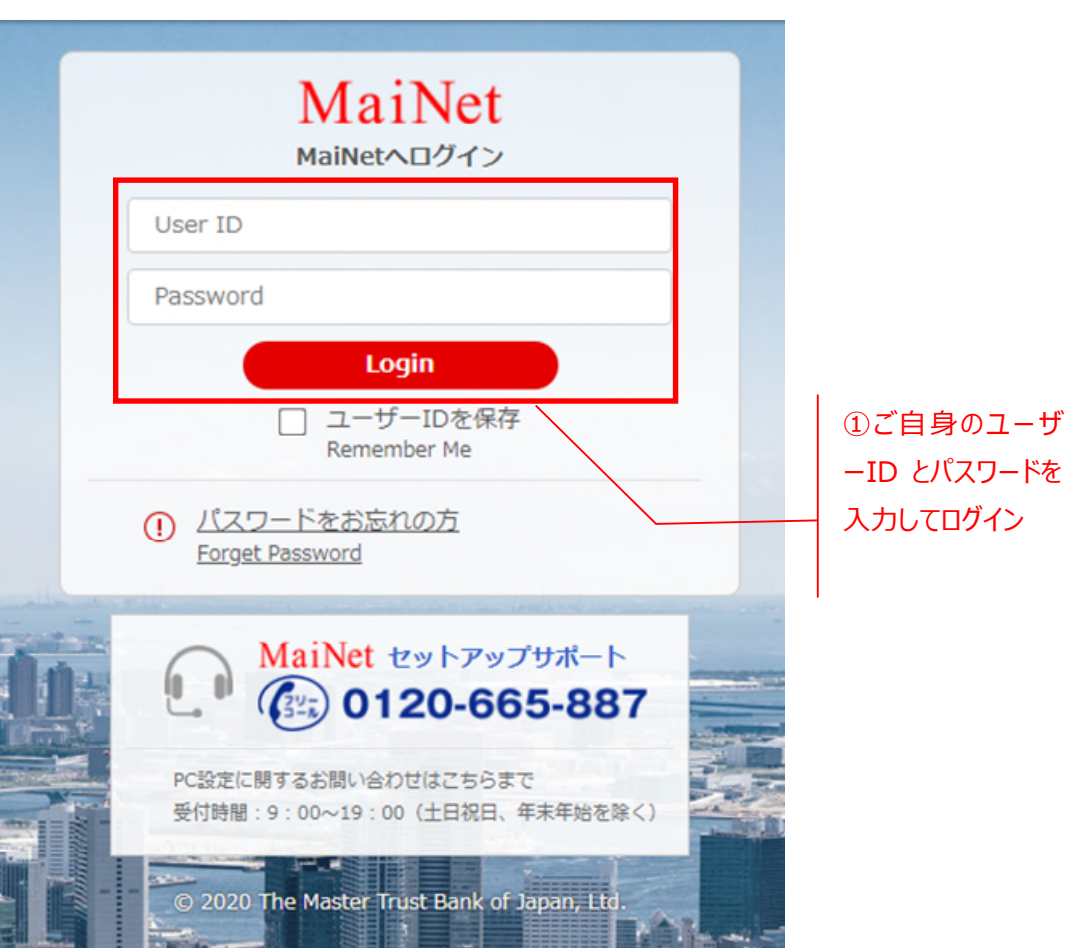

### ※(4)で画面右上にポップアップブロックの表示がされない場合は、以下手順でポップアップブロック **の許可をお願いします。**

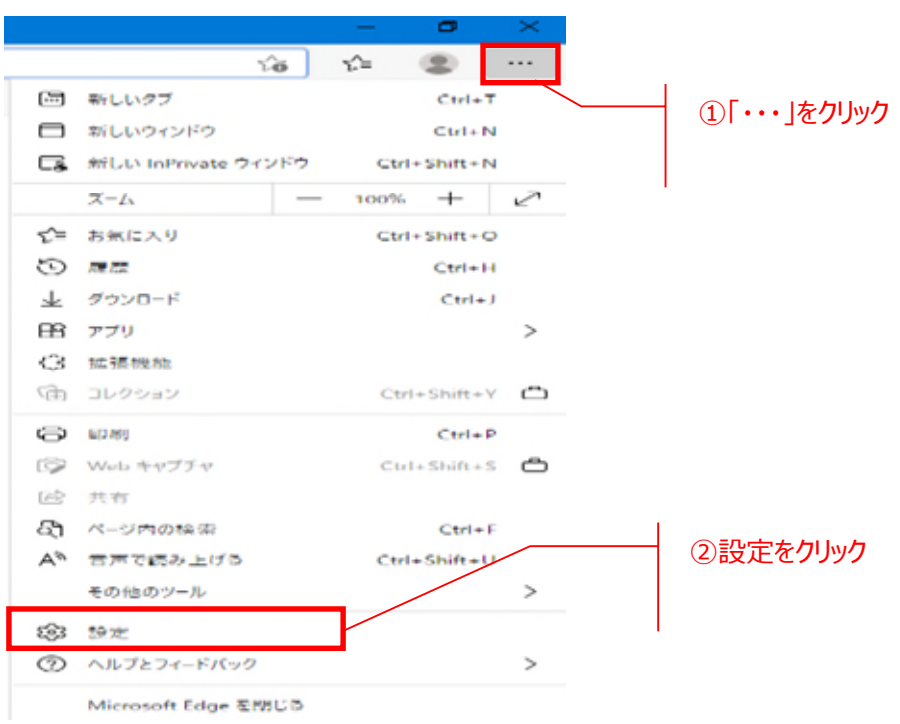

・ **画⾯右上「・・・」をクリックし、「設定」をクリックしてください。**

#### ・ **「Cookie とサイトのアクセス許可」をクリックし、「ポップアップとリダイレクト」をクリックしてください。**

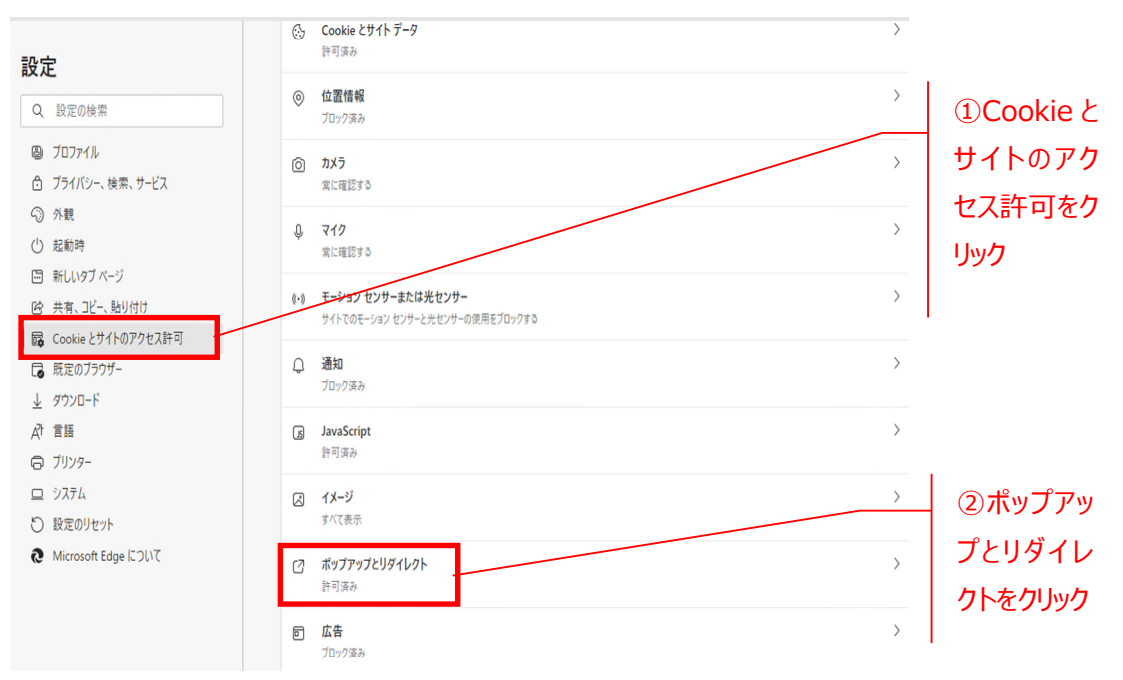

・ **「許可」欄の「追加」をクリックしてください。**

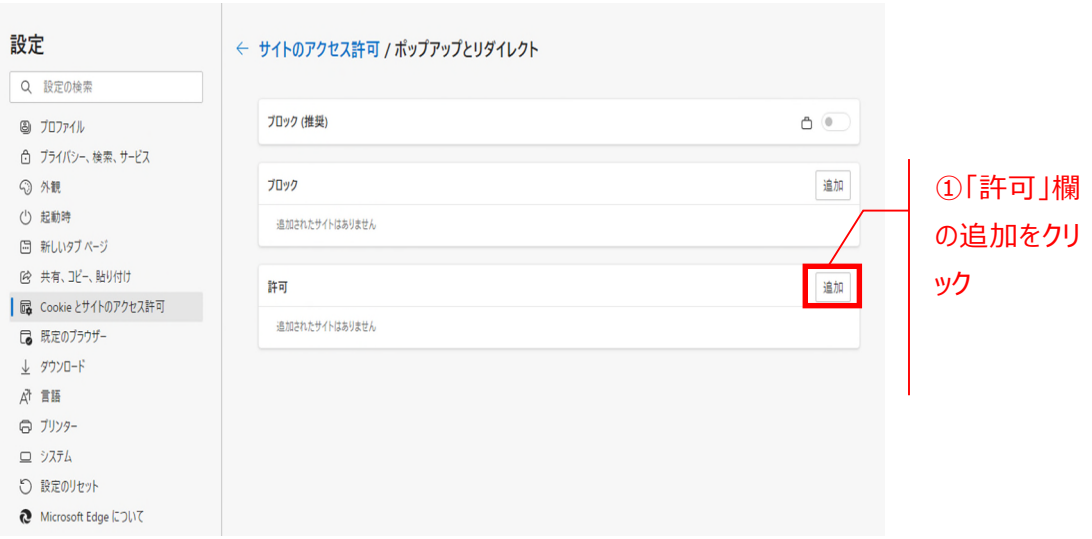

・ **「サイトの追加」にて以下の MaiNet URL を⼊⼒し、「追加」をクリックしてください。 <MaiNet URL[>https://www.mainetservice.mastertrust.co.jp/](https://www.mainetservice.mastertrust.co.jp/)**

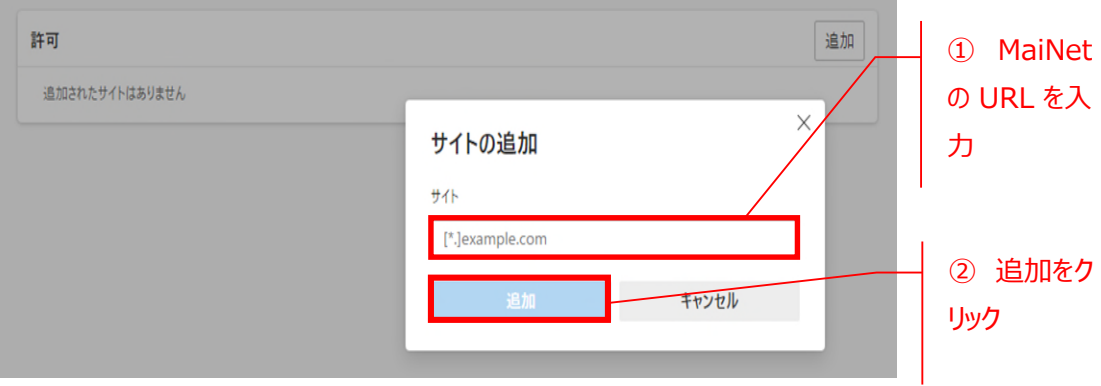

・ **「許可」欄に MaiNet の URL が追加されたことを確認して、設定画⾯を閉じてください。**

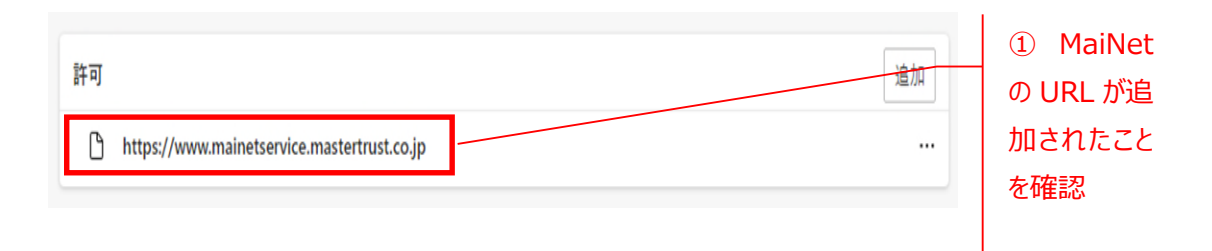

### **<Google Chrome>**

### (1) **Google Chrome のアイコンをクリックしてください。**

※デスクトップにアイコンが無い場合は、「スタート」→「すべてのプログラム(P)」→「Google Chrome」 から起動してください。

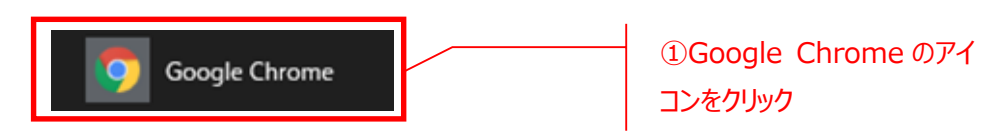

(2) **MTBJ ホームページ(https://www.mastertrust.co.jp/)にアクセスし、「MaiNet」 →「MaiNet ログイン」ボタンをクリックしてください。**

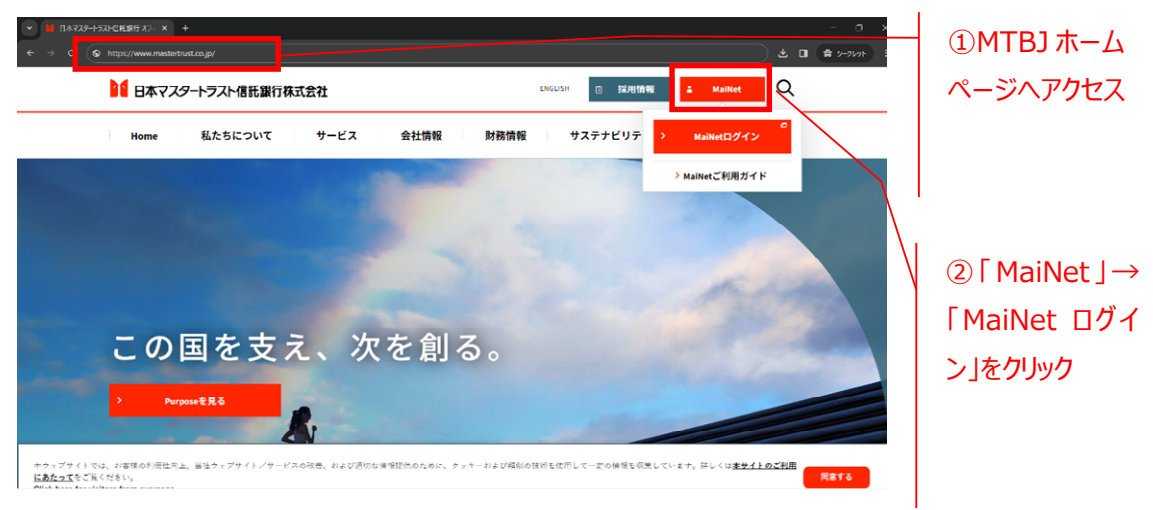

(3) **「証明書の選択」画⾯にて、ご利⽤の証明書を選択し、「OK」をクリックしてください。**

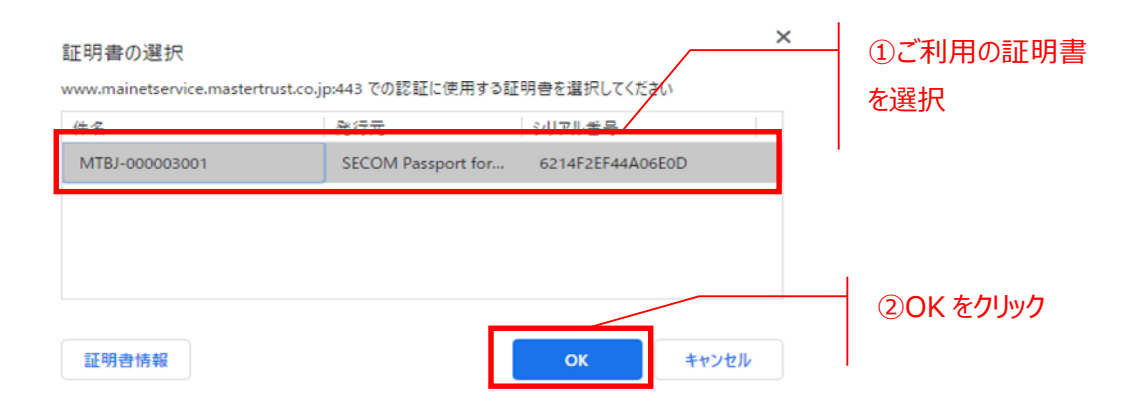

(4) **「ポップアップがブロックされました」と画⾯右上に表⽰されたら、以下をクリックしてください。**

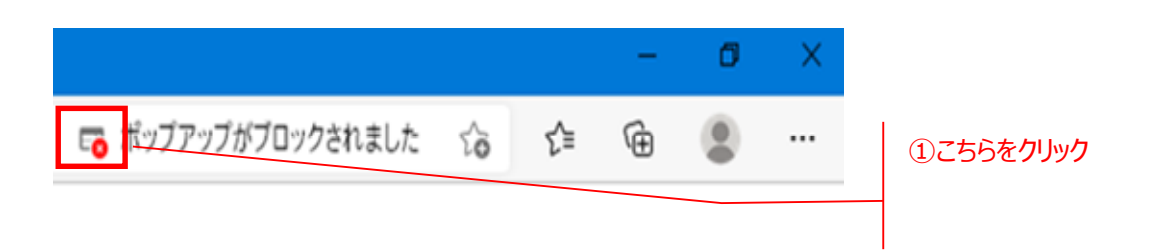

### (5) **「ポップアップとリダイレクトを常に許可する」を選択し、「完了」をクリックしてください。**

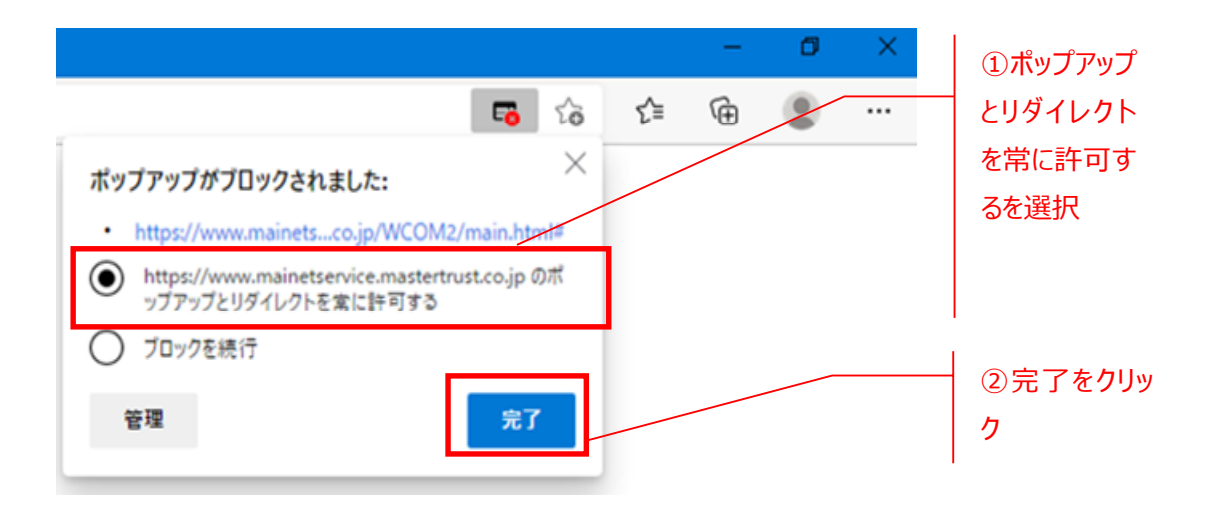

### (6) **画⾯左上の以下のボタンをクリックし、再読み込みしてください。**

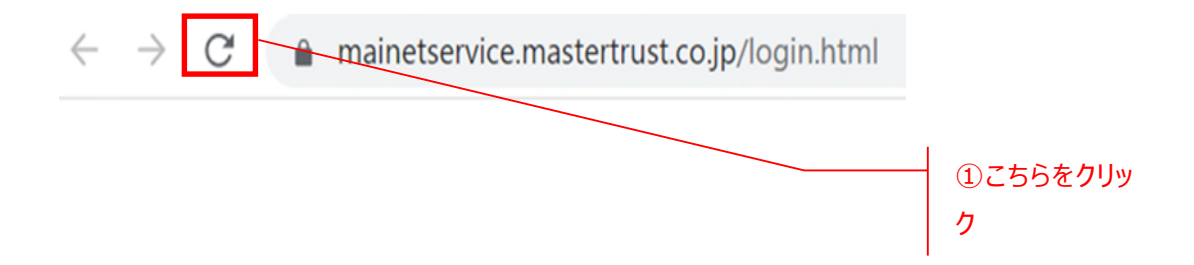

(7) **ログイン画⾯が表⽰されるので、ご⾃⾝のユーザーID とパスワードを⼊⼒してログインしてく ださい。**

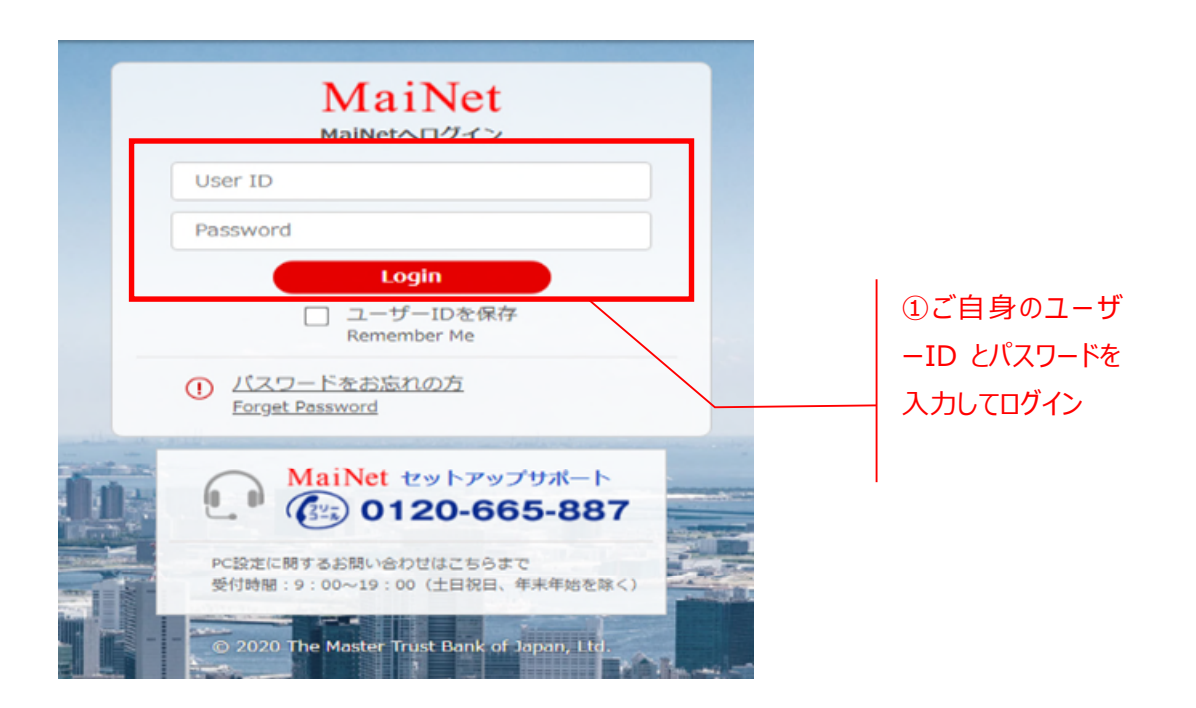

※(4)で画面右上にポップアップブロックの表示がされない場合は、以下手順でポップアップブロック **の許可をお願いします。**

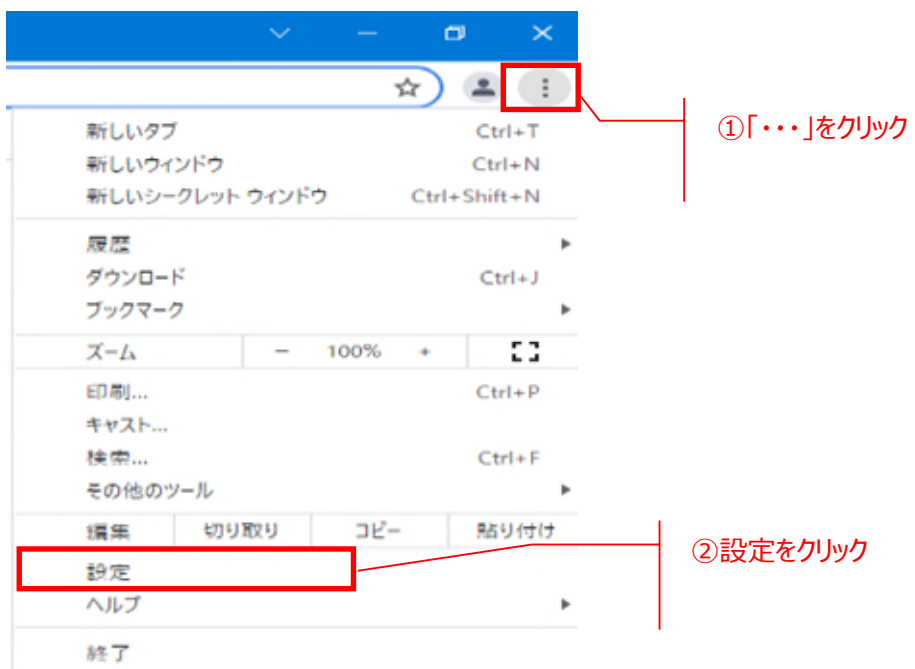

・ **画⾯右上「・・・」をクリックし、「設定」をクリックしてください。**

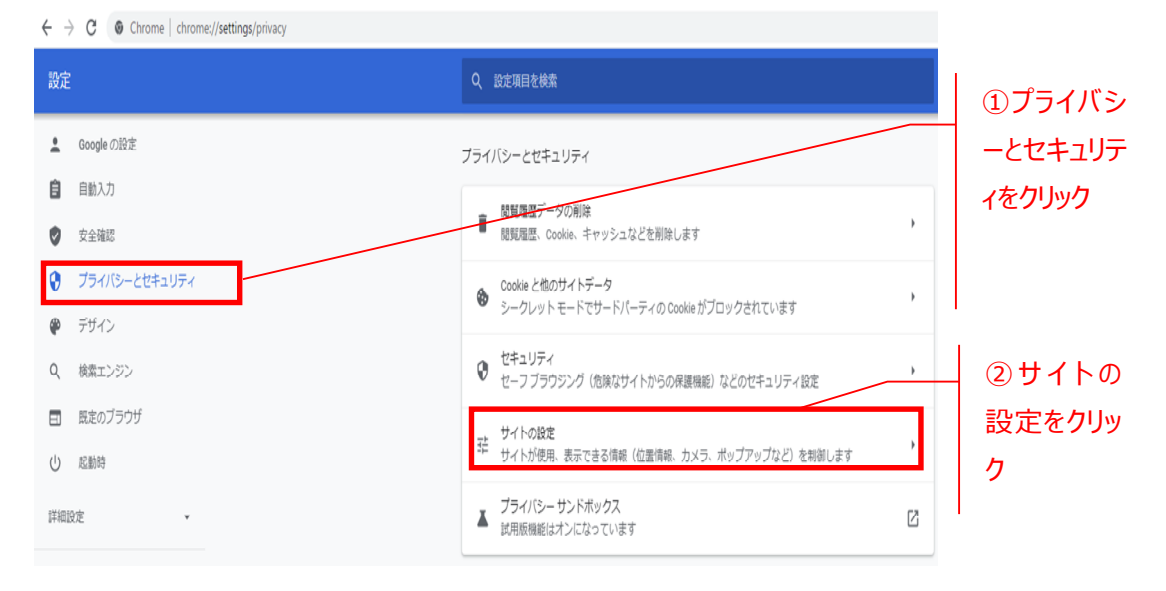

#### ・ **「プライバシーとセキュリティ」をクリックし、「サイトの設定」をクリックしてください。**

### ・ **「ポップアップとリダイレクト」をクリックしてください。**

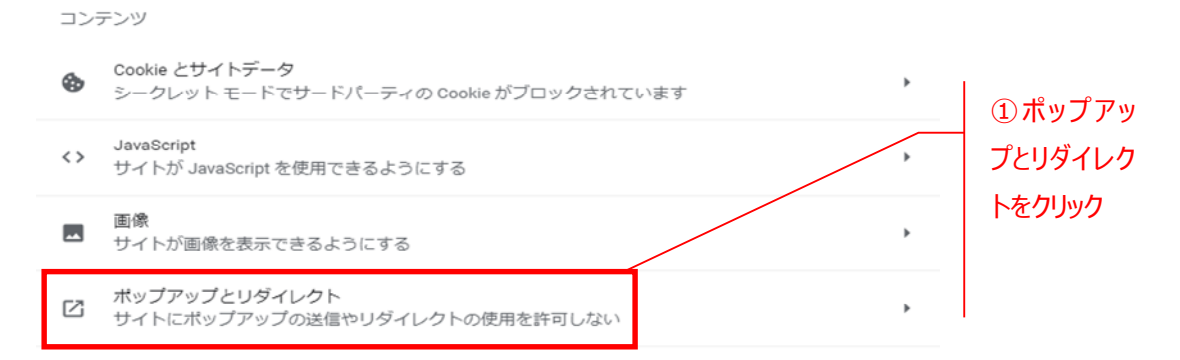

### ・ **「ポップアップの送信やリダイレクトの使⽤を許可するサイト」にて「追加」をクリックしてください。**

#### 動作のカスタマイズ

次のサイトでは、デフォルトではなくカスタムの設定が使用されます

ポップアップの送信やリダイレクトの使用を許可しないサイト

サイトが追加されていません

ポップアップの送信やリダイレクトの使用を許可するサイト

サイトが追加されていません

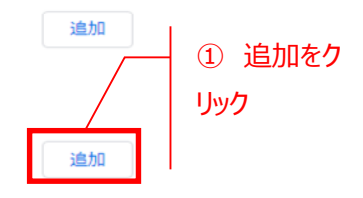

・ **「サイトの追加」にて以下の MaiNet URL を⼊⼒し、「追加」をクリックしてください。 <MaiNet URL[>https://www.mainetservice.mastertrust.co.jp/](https://www.mainetservice.mastertrust.co.jp/)**

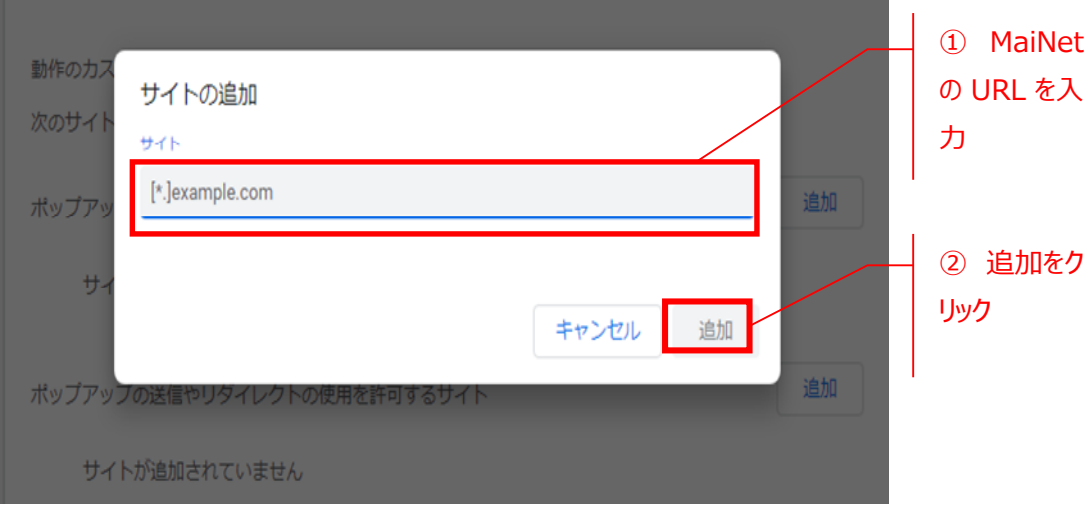

### ・ **MaiNet の URL が追加されたことを確認して、設定画⾯を閉じてください。**

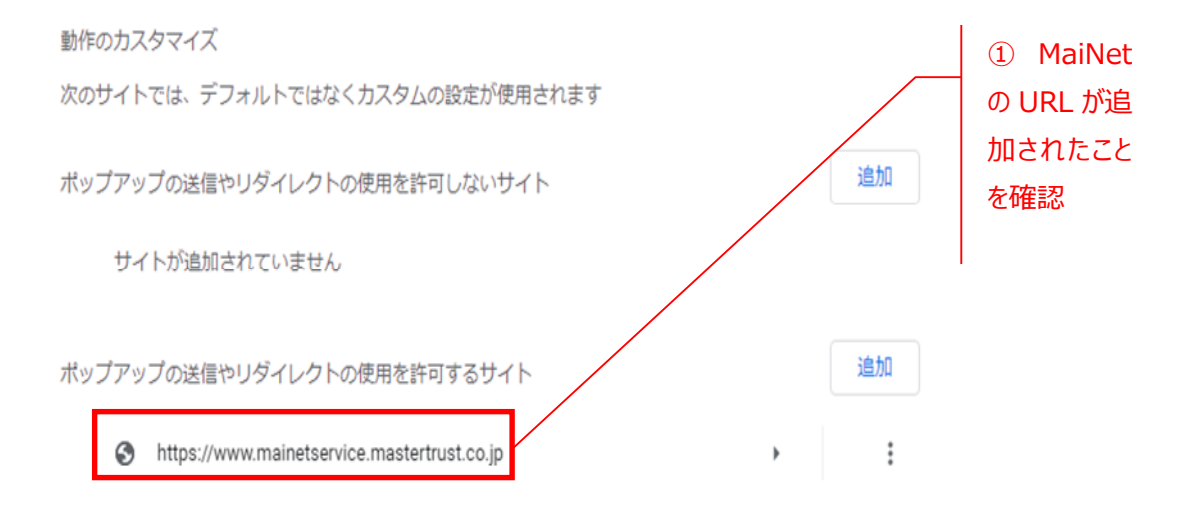

**以上でブラウザの設定は完了です。**

## 4. **改定履歴**

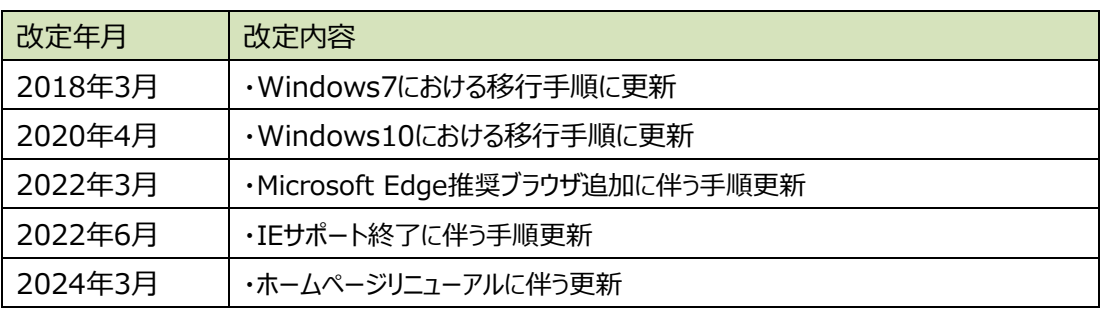